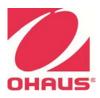

# SERVICE MANUAL MB90 & MB120 Moisture Analyzer

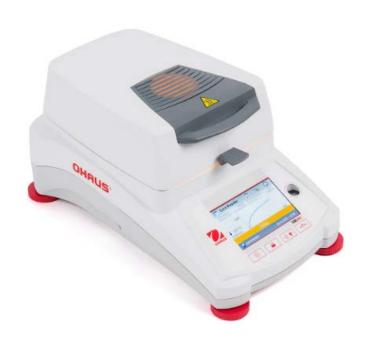

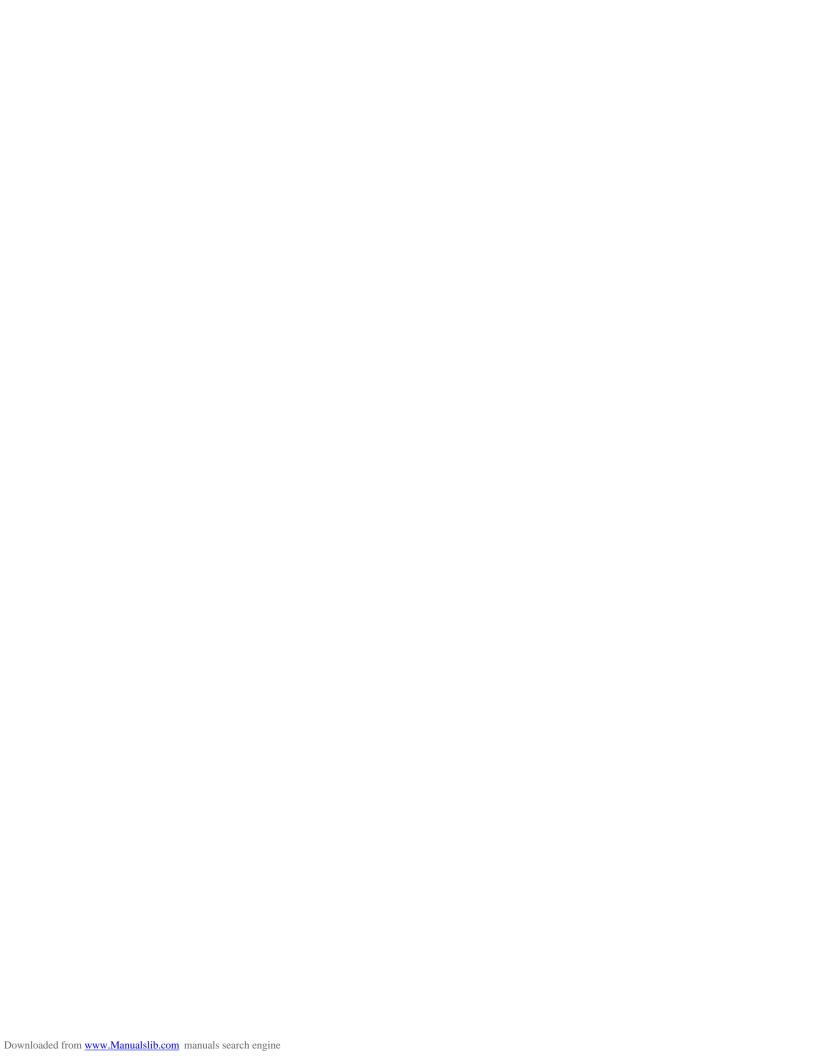

# **TABLE OF CONTENTS**

# Page No.

| CHA | APTE | ER 1 - GETTING STARTED                                        | 1   |
|-----|------|---------------------------------------------------------------|-----|
|     | 1.1  | Introduction                                                  | 1   |
|     | 1.2  | Definition of Signal Warnings and Symbols.                    | 2   |
|     | 1.3  | Safety Precautions                                            | 2   |
|     | 1.4  | Service Facilities                                            | 3   |
|     | 1.5  | Tools and test equipment required                             | 4   |
|     | 1.6  | Test mass required                                            | 4   |
|     | 1.7  | Specifications                                                | 5   |
|     |      | 1.7.1 Admissible Ambient Conditions: Use only in closed rooms | 5   |
|     | 1.8  | Controls                                                      | 7   |
|     |      | 1.8.1 Display                                                 | 8   |
|     | 1.9  | Setup navigation                                              | 9   |
|     |      | 1.9.1 Setup screen                                            | 9   |
|     |      | 1.9.2 Weight and temperature calibration                      | 9   |
|     |      | 1.9.3 User settings                                           | .14 |
|     |      | 1.9.4 Device settings                                         | .17 |
|     |      | 1.9.5 Peripherals                                             | .19 |
|     |      | 1.9.6 Print                                                   | .21 |
|     |      | 1.9.7 Company information                                     | .22 |
|     |      | 1.9.8 User management                                         | .23 |
|     | 1.10 | System and data management                                    | .25 |
| CHA | APTE | ER 2 – TROUBLE SHOOTING                                       | .27 |
|     | 2.1  | Trouble shooting                                              | .27 |
|     |      | 2.1.1 General Procedures for Troubleshooting                  | .27 |
|     | 2.2  | Problem solver                                                | .28 |
|     | 2.3  | Testing                                                       | .29 |

# TABLE OF CONTENTS

|     |      | 2.3.1 Operational Test                          | .29 |
|-----|------|-------------------------------------------------|-----|
| CHA | APT  | ER 3 – MAINTENANCE PROCEDURES                   | .30 |
|     | 3.1  | Preventive maintenance                          | .30 |
|     |      | 3.1.1 Preventive Maintenance Checklist          | .30 |
|     | 3.2  | Preventive measures                             | .30 |
|     | 3.3  | Opening the MB90 and MB120                      | .32 |
|     | 3.4  | Replacing the power PCB and power switch        | .34 |
|     | 3.5  | Replacing the AC plug fuse                      | .36 |
|     | 3.6  | Replacing the AC plug                           | .36 |
|     | 3.7  | Replacing the control board                     | .37 |
|     | 3.8  | Replacing the main PCB                          | .38 |
|     | 3.9  | Replacing the load cell                         | .39 |
|     | 3.10 | 0 Replacing the load cell accessory kit         | .40 |
|     | 3.1  | 1 Replacing the heating chamber parts           | .42 |
|     |      | 3.11.1 Opening the Heating Chamber Compartment. | .42 |
|     |      | 3.11.2 Replacing Top Housing Components         | .50 |
| CHA | APT  | ER 4 – FINAL TESTING                            | .54 |
|     | 4.1  | Final tesing                                    | .54 |
|     | 4.2  | Operational Test                                | .54 |
|     | 4.3  | LCD Display Test                                | .54 |
|     | 4.4  | Performance Tests                               | .54 |
|     |      | 4.4.1 Precision Test                            | .55 |
|     |      | 4.4.2 Repeatability Test                        | .56 |
|     |      | 4.4.3 Repeatability Test                        | .57 |
|     |      | 4.4.4 Linearity Test                            | .57 |
| CHA | APT  | ER 5 PARTS IDENTIFICATION & DIAGRAMS            | .59 |
|     | 5.1  | MB90 & MB120 parts                              | .59 |

# **TABLE OF CONTENTS**

| APPENDIX A. Weight and temperature calibration          | 61 |
|---------------------------------------------------------|----|
| A.1 Weight Calibration                                  | 61 |
| A.2 Temperature Calibration.                            | 64 |
| APPENDIX B. SOFTWARE SERVICE TOOL INSTRUCTIONS          | 67 |
| B.1 Restore EEPROM                                      | 69 |
| B.2 Replace Main PCB.                                   | 71 |
| B.3 Replace Control Board.                              | 74 |
| B.4 Diagnostics.                                        | 77 |
| B.4.1 Ramp ON                                           | 78 |
| B.4.2 Linearization (Service Linearization Calibration) | 79 |
| B.4.3 Span (Service Span Calibration)                   | 80 |
| APPENDIX C. DOWNLOADING ANALYZER FIRMWARE               | 81 |
| C1. MB90_MB120 Firmware                                 | 81 |
| C2. Downloading MB90 and MB120 Firmware                 | 81 |
| C2.1 software version SR1.03 or before                  | 81 |
| C2.2 software version SR1.10 or later                   | 83 |
| C3. Clear software                                      | 85 |
| C4. Reset the Analyzer Password                         | 87 |

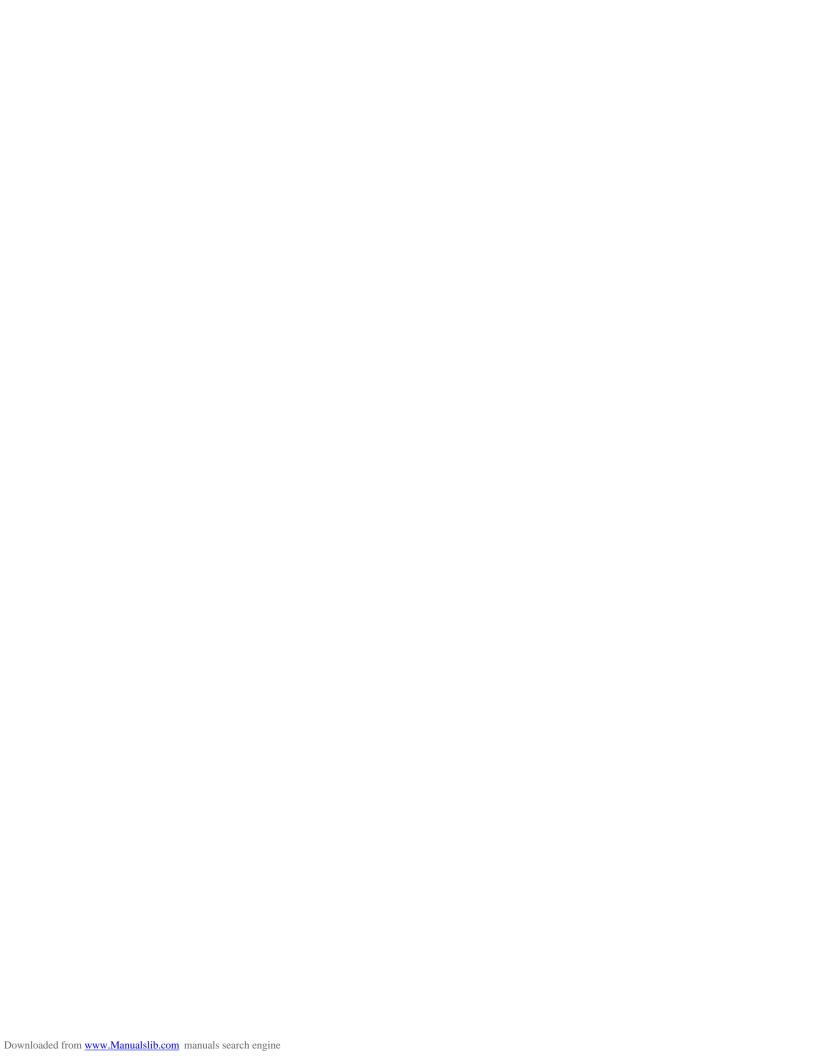

#### **CHAPTER 1 - GETTING STARTED**

#### 1.1 Introduction

This service manual contains the information needed to perform routine maintenance and service on the Ohaus MB90&MB120 Moisture Analyzer. Familiarity with the scale's Instruction Manual is assumed. The contents of this manual are summarized below:

**Chapter 1 Getting Started** – Contains information on service facilities, tools and test equipment, specifications, and the control functions of the scale.

**Chapter 2 Troubleshooting** – Contains a diagnostic guide and error code table.

**Chapter 3 Maintenance Procedures** – Contains preventive maintenance procedures and disassembly, repair and replacement procedures.

**Chapter 4 Final Testing** – Contains a list of required test masses, an operational test, segment display test, performance tests and adjustments.

**Chapter 5 Parts Identification and Diagrams** – Contains exploded views of Ranger scales identifying all serviceable components.

**Appendix A Standard Calibration** – Explains procedures for Temperature and Weight Calibration, performed prior to using a scale, and after service.

**Appendix B Software Service Tool** – Explains how to use the software tool when a new Main PCB is installed to Configure the Main PCB, enter balance serial number, and install software.

**Appendix C Downloading analyzer firmware**— Explains how to download and install the software.

# 1.2 Definition of Signal Warnings and Symbols.

Safety notes are marked with signal words and warning symbols. These show safety issues and warnings. Ignoring the safety notes may lead to personal injury, damage to the instrument, malfunctions and false results.

#### **Signal Words**

**WARNING** for a hazardous situation with medium risk, possibly resulting in severe injuries or

death if not avoided.

**CAUTION** for a hazardous situation with low risk, resulting in damage to the device or the

property or in loss of data, or minor or medium injuries if not avoided.

**Attention** (no symbol)

for important information about the product.

Note (no symbol)

for useful information about the product.

#### **Warning Symbols**

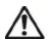

General Hazard

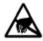

Electrostatic discharge sensitive

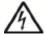

Electric Shock Hazard

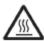

Hot surface

# 1.3 Safety Precautions

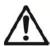

**CAUTION:** Read all safety warnings before installing, making connections, or servicing this equipment. Failure to comply with these warnings could result in personal injury and/or property damage. Retain all instructions for future reference.

- AC mains powered:
  - Verify that the local AC power supply is within the input voltage range printed on the equipment's data label. Only connect the AC power cord to a compatible grounded electrical outlet.
- Do not position the analyzer such that it is difficult to disconnect the power cord from the power receptacle.

- This equipment is intended for indoor use and should only be operated in dry locations.
- Allow sufficient space between analyzer and other equipment for better air ventilations.
- Operate the equipment only under ambient conditions specified in the user instructions.
- Do not operate the equipment in hazardous or unstable environments.
- Disconnect power from the equipment before cleaning or servicing the equipment.
- Always allow the unit to have sufficient time to cool down after every heating (minimum 30 minutes).
- Service should only be performed by authorized personnel.
- Use electrostatic protection measures when handling the printed circuit board.
- Only use original replacement parts and accessories.

#### 1.4 Service Facilities

To service a moisture analyzer, the service area should meet the following requirements:

- Should be temperature controlled and meet scale specifications for temperature environmental requirements.
- Must be free of vibrations such as fork lift trucks close by, large motors, air currents or drafts from air conditioning/heating ducts, open windows, people walking by, fans, etc.
- Area must be clean and free of excessive dust.
- Work surface must be stable and level.
- Scale must not be exposed to direct sunlight or radiating heat sources.
- Use an approved Electro-Static Device.

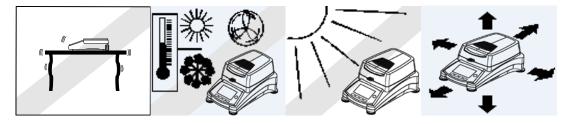

# 1.5 Tools and test equipment required

The service shop should contain the following equipment:

- 1. Standard hand tools.
- 2. Digital Voltmeter (DVM): input impedance of min. 10 megohms in 1 Volt dc position.
- 3. Standard Electronics tool kit.
- 4. Soldering iron (50 watt) and solder (rosin core solder, not acid core).
- 5. Solder remover.
- 6. Ohaus Temperature Calibration Kit P/N 11113857
- 7. Soft, lint-free cleaning cloth
- 8. Anti-static bags for PCBs
- 9. Anti-static wrist strap and mat

#### 1.6 Test mass required

Use a 50 gram test mass with ASTM Class 1 or OIML Class E2 Tolerance.

# 1.7 Specifications

TABLE 1-1. SPECIFICATIONS

| Model                            | MB120                                                                           | MB90                                                        |  |
|----------------------------------|---------------------------------------------------------------------------------|-------------------------------------------------------------|--|
| Capacity                         | 120g                                                                            | 90g                                                         |  |
| Readability                      | 0.001g, 0.01%                                                                   |                                                             |  |
| Repeatability (Std Dev) (g)      | 3g sample 0.05%                                                                 | 3g sample 0.18%                                             |  |
| Repeatability (Std Dev) (g)      | 10g sample 0.015%                                                               | 10g sample 0.05%                                            |  |
| Repeatability (by Std. Dev.) (d) | 1.5d                                                                            |                                                             |  |
| Linearity (d)                    | 5                                                                               | id                                                          |  |
| Off Center Load (½ cap, ½ dist)  | 4d                                                                              |                                                             |  |
| Results                          |                                                                                 | , Regain %, Wt (g), Wt<br>tom)                              |  |
| Temperature Range                | 40°C-230°C                                                                      | 40°C-200°C                                                  |  |
| Drying Programs                  | Standard, Fast, Ramp,<br>Step                                                   | Standard and Fast                                           |  |
| Switch-off Criteria              | Timed, Auto (30, 60, 90 seconds), Autofree mg/s, Autofree %/s, manual           | Manual, Time and Auto                                       |  |
| Heat Source                      | Halogen                                                                         |                                                             |  |
| Display Results                  | % moisture,% solids,%Regain, weight(g),temperature, time, test ID, drying curve | % moisture, % solids,<br>weight(g), temperature<br>and time |  |
| Calibration                      | External calibration mass – 50g                                                 |                                                             |  |
| Dimensions (WxHxD) (in/cm)       | 21x18x35                                                                        |                                                             |  |
| Pan Size                         | 90mm diameter                                                                   |                                                             |  |
| Adjustable Feet and Level        | Yes                                                                             |                                                             |  |
| Interface                        | RS232, USB host, USB device                                                     |                                                             |  |
| Weight (lb/kg)                   | 5.23                                                                            |                                                             |  |
| Shipping Weight (lb/kg)          | 8.35                                                                            |                                                             |  |

# 1.7.1 Admissible Ambient Conditions: Use only in closed rooms Indoor use only.

| Altitude              | Up to 4000m                                                                                                    |  |
|-----------------------|----------------------------------------------------------------------------------------------------|--|
| Temperature range     | 5 °C to 40 °C                                                                                                    |  |
| Atmospheric humidity  | Maximum relative humidity 80% for temperatures up to 31 °C decreasing linearly to 50% relative humidity at 40 °C.                                               |  |
| Warm-up time          | At least 60 minutes after connecting the instrument to the power supply; when switched on from standby-mode, the instrument is ready for operation immediately. |  |
| Voltage fluctuations  | Mains supply voltage fluctuations up to −15% +10% of the nominal range                                                                                          |  |
| Over voltage category | II                                                                                                    |  |
| Pollution degree      | 2                                                                                                    |  |
| Power load            | Max. 450 W during drying process                                                                                                    |  |
| Current consumption   | 5 A or 2.5 A, according to the heating element                                                                                                    |  |
| Power supply voltage  | 100 V – 120 V or 200 V – 240 V, 50/60 Hz (the voltage is given by the heating element)                                                                          |  |
| Power line fuse       | 1 piece, 5 x 20 mm, T6,3 H 250 V                                                                                                    |  |

# 1.8 Controls

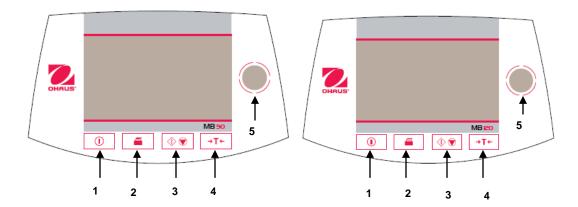

Figure 1-1. MB90 & MB120 Membrane Switch and Display.

| 1 |                              | Turns On or Off display and fan.                         |
|---|------------------------------|----------------------------------------------------------|
| 2 |                              | When pressed, sends Print command.                       |
| 3 | $\bigcirc \bigcirc \bigcirc$ | When pressed, either starts or stops the drying process. |
| 4 | →T←                          | When pressed, performs Tare function.                    |
| 5 |                              | Leveling indicator                                       |
| 6 | Leveling Feet                | Used to level the Moisture Analyzer.                     |

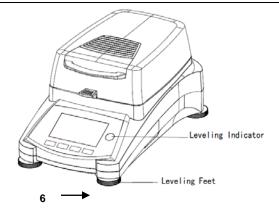

#### 1.8.1 Display

The display screen is divided into sections:

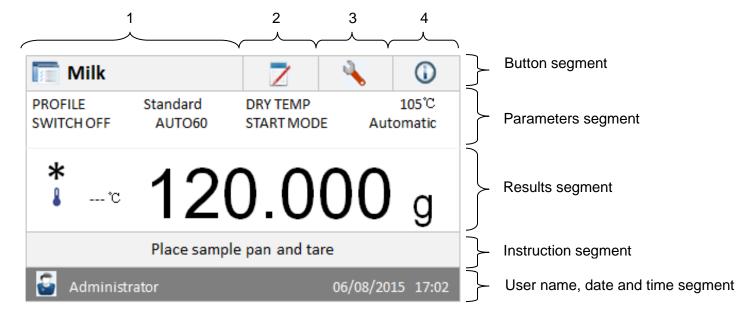

- 1. Test library: Change parameters and create new method.
- 2. Test results: Manage test results.
- 3. Setup: Change system settings.
- 4. Help guide: Method development guide and help information.

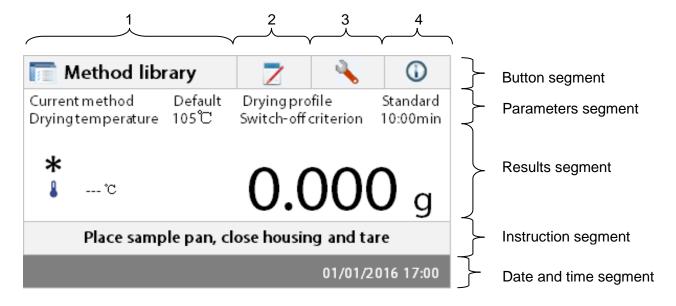

Figure 1-2. MB120 and MB90 Display Screen.

#### 1.9 Setup navigation

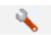

Press the **SETUP** to gain access into Setup Options.

#### 1.9.1 Setup screen

The setup menu is activated by pressing the Setup button. The menu contains: weight and temperature calibration, user settings, device settings, user management and system and data management.

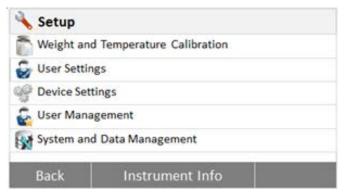

Figure 1-3. Setup Screen.

#### 1.9.2 Weight and temperature calibration

#### 1.9.2.1 Weight calibration

The Moisture Analyzer can be calibrated with an external mass of 50 grams. Calibration of the Moisture Analyzer is not absolutely necessary for a correct moisture determination as the measurement is relative. The balance determines the weight of the sample before and after drying and the moisture is calculated on the basis of the ratio between wet and dry weights. Nevertheless, you should calibrate the built-in balance under the following conditions:

- If this is stipulated by your quality assurance system (GLP, GMP, ISO 9001).
- If you suspect the analyzer has been abused.

To calibrate the analyzer, processed as follows:

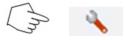

Press Setup button on the main screen.

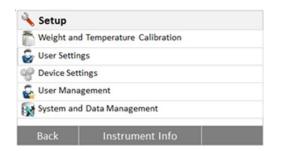

The Setup menu appears.

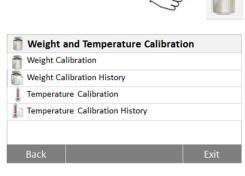

Press the Weight and temperature calibration button.

The Adjustments screen appears.

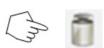

Press the Weight adjustmentexternal button

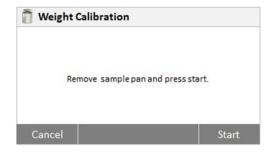

The display highlights the action you should take.

Remove the sample pan and place the required weight on the sample pan, close the cover.

Follow the instructions on the display. The display indicated if the calibration was successful.

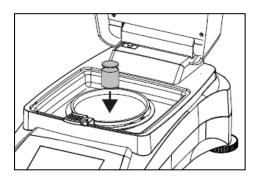

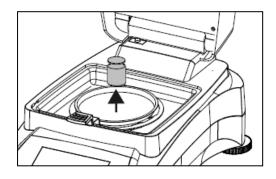

#### 1.9.2.2 Temperature calibration

You must have a temperature calibration kit to perform this procedure. If the Moisture Analyzer has been recently used, allow at least 30 minutes before performing calibration.

**Note:** The temperature calibration kit is available as optional equipment.

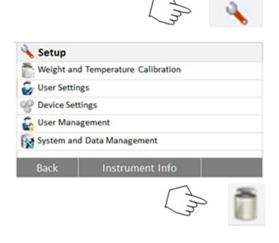

Press Setup button on the main screen.

Press Weight and temperature calibration button.

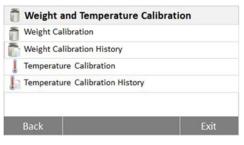

Press Temperature calibration button.

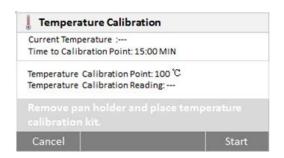

You are now prompted to remove the pan handler and pan support. Replace the pan handler and place a temperature calibration unit on the pan handler.

Note: The unit will not calibrate with the pan support in place.

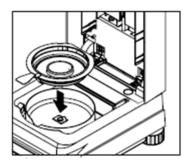

Temperature Calibration

Current Temperature :90 °C

Time to Calibration Point: 10:00 MIN

Temperature Calibration Point: 100 °C

Temperature Calibration Reading: --
Heating ...

Cancel

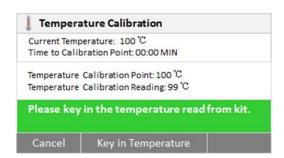

Press the **Next** and **Start** button to initiate the temperature calibration process. Follow the screen prompts throughout the process.

The dryer unit is heated to a temperature of 100°C. You can observe the progress on the display as the dryer temperature and count down period are displayed. After 15 minutes, read the thermometer through the inspection window on the cover and enter this temperature. Using the up/down arrow buttons, adjust the display reading to agree with the thermometer. Use the left/right arrow buttons to highlight ACCEPT NEW CAL then press the **Enter** button. You have 10 minutes to make this adjustment, otherwise the calibration is terminated.

This is a two-point adjustment (100°C and 160°C). The dryer unit now heats to the second temperature (160°C). Adjustment of the temperature is defined by two points. Proceed exactly as you did for the first temperature. After you have set the display to agree with the thermometer, highlight ACCEPT NEW CAL, then press the **Enter** button. The display returns to ANALYZER SETUP.

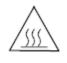

WARNING: Be careful when removing the temperature calibration kit from the dryer unit as it can be very hot. Allow it to cool down by opening the cover before removing. Remove the calibration unit. Replace the pan support and pan handler in their proper positions.

#### 1.9.2.3 Last temperature calibration result

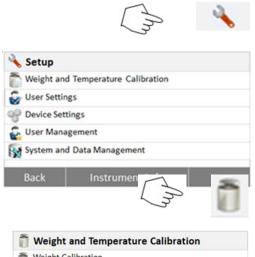

Press Setup button on the main screen.

The Setup menu appears.

Press Weight and temperature calibration button.

The Adjustments screen appears.

Press the Last temperature calibration result button.

Here you will find the last temperature calibration result.

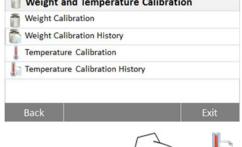

Temperature Calibration History

Date: 07-21-2015

Time: 15:30
Temperature Point 100 °C Reading: 101 °C
Temperature Point 160 °C Reading: 159 °C

Back

#### 1.9.3 User settings

#### **1.9.3.1** Language

For convienence, the Moisture Analyzer is equipped with thirteen languages available on all displays. This procedure permits the selection of any language.

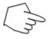

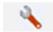

Press Setup button on the main screen.

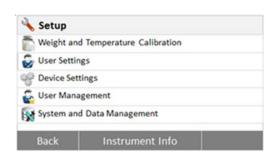

The Setup menu appears.

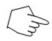

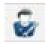

Press User settings.

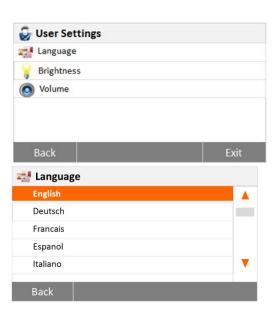

The User settings screen appears.

Press Language button.

Select LANGUAGE.

**Note:** If you select English (US) as the dialog language, the date format is changed and appears on all records in the American notation (month/day/year).

#### 1.9.3.2 Brightness

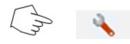

Press Setup button on the main screen.

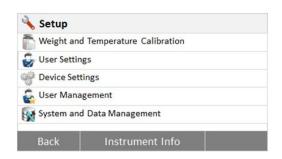

The Setup menu appears.

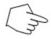

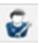

Press User settings button.

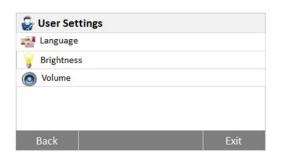

The User settings screen appears.

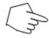

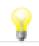

Press Brightness button.

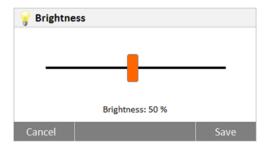

To adjust the brightness of the screen.

#### 1.9.3.2 Beep

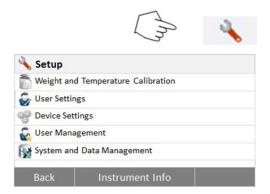

Press Setup button on the main screen.

The Setup menu appears.

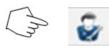

Press User settings button.

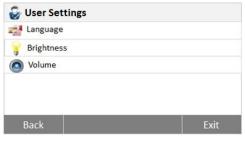

The User settings menu appears.

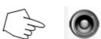

Press Beep button.

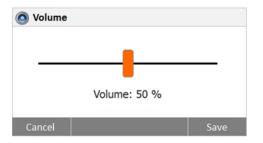

Make volume adjustment.

#### 1.9.4 Device settings

#### **1.9.4.1 Date and Time**

This Moisture analyzer has a communication output which allows printing the time and date on every record. When this instrument is put into operation for the first time, you should enter the current date and time. These settings are retained even if you disconnect your instrument from the power supply. A built-in battery will maintain all data. To set the time and date, proceed as follows:

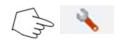

Press Setup button on the main screen

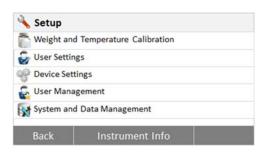

The Setup menu appears.

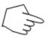

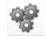

Press Device settings.

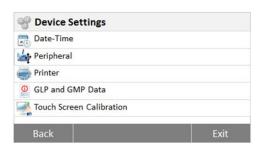

The Device settings menu appears.

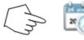

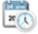

Press the Date-Time button.

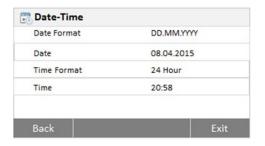

Press the follow items to set the date and time.

Press Back to exit.

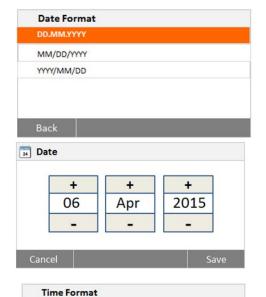

Set date format.

Press Back to exit.

Set date.

Press + and – to set correct date, month and year.

Press Set date to save it.

Press Back to exit.

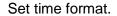

Press Back to exit.

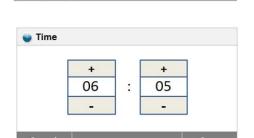

12 Hour

Set time.

Press +and – to set correct time.

Press Set time to save it.

Press Back to exit.

#### 1.9.5 Peripherals

This Moisture Analyzer is equipped with USB and RS232 compatible interface for communication with USB storage devices, printers and computers.

The following sections describe the hardware and software provided with the Moisture Analyzer.

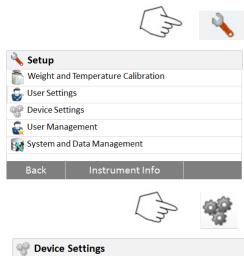

Press Setup button on the main screen.

The Setup menu appears.

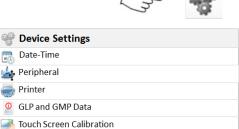

Press Device settings button.

The Device settings menu appears.

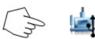

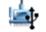

Press Peripherals button.

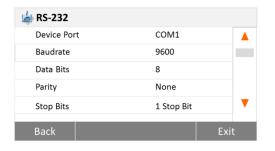

Press the following buttons to set RS232 port when RS232 port link to printer or other RS232 compatible device.

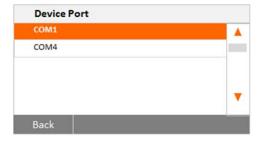

Setting device port

Select the com1 for RS232, com4 for USB

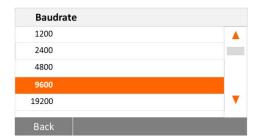

#### **Setting baud rate**

Select the desired baud rates of 1200, 2400, 4800, 9600, 19200, 38400, 57600 and 115200. Default setting is 9600 Baud.

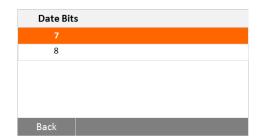

#### Setting data bits

Select the desired data bits of 7 or 8. Default setting is 8.

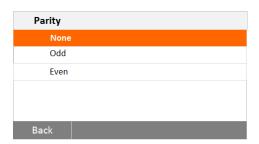

# **Setting parity**

Select the desired parity setting of either NONE, EVEN or ODD. Default setting is NONE.

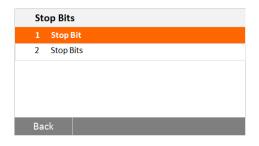

#### **Setting stop bits**

Select the desired stop bits of 1 or 2. Default setting is 1.

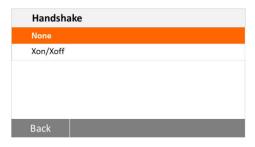

#### Setting handshake

Select the desired handshake of NONE, Xon/Xoff. Default setting is NONE.

#### 1.9.6 Print

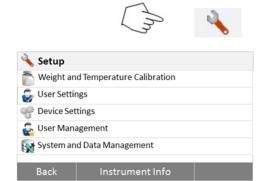

Press Setup button on the main screen.

The Setup menu appears.

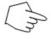

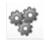

Press Device settings button.

The Device settings menu appears.

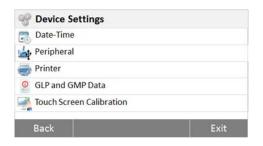

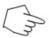

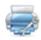

Press Print settings button.

The Print settings menu appears.

Press Print results automatically to switch ON or OFF.

Press Print GLP data to switch ON or OFF.

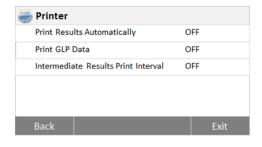

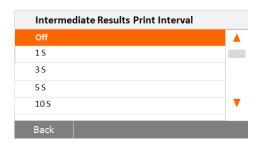

Press the Intermediate results print interval button.

Choose the interval seconds or minutes.

#### 1.9.7 Company information

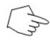

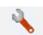

Press Setup button on the main screen.

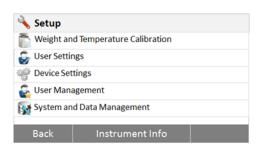

The Setup menu appears.

Press Device settings button.

The Device menu appears.

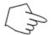

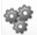

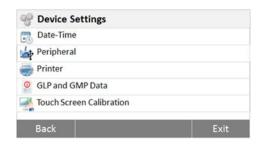

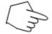

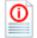

Press Company Information button.

The Company information screen appears.

Press each button to set the company name, department and instrument ID.

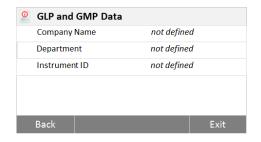

#### 1.9.8 User management

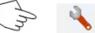

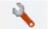

Press Setup button on the main screen.

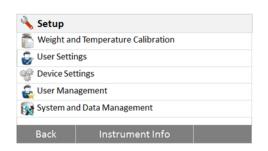

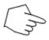

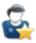

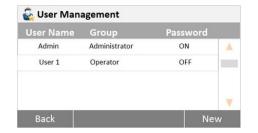

The Setup menu appears

Press User Management button.

The Users screen appears.

Press New button to create a new user.

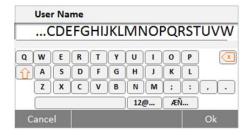

Key in the user name and press OK to save.

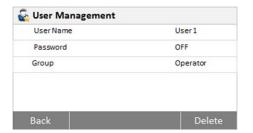

Set the password.

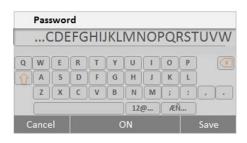

Enable the password.

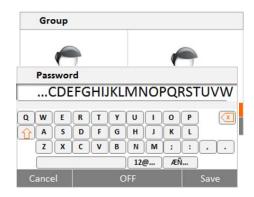

Set the password.

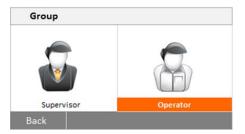

Set the user profile.

# 1.10 System and data management

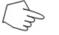

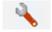

Press Setup button on the main screen.

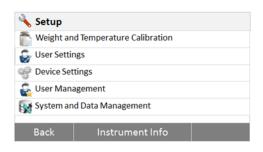

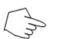

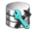

The Setup menu appears.

Press System and data management

The System and data management menu appears.

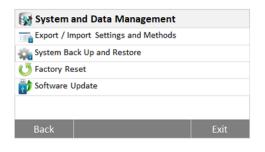

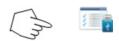

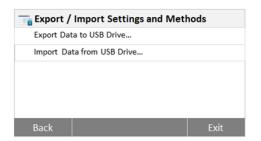

Export and Import settings and methods.

25

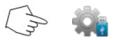

System backup and restore.

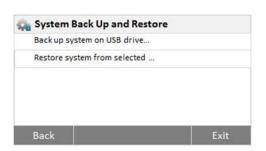

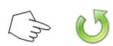

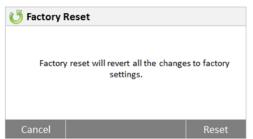

Factory reset.

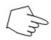

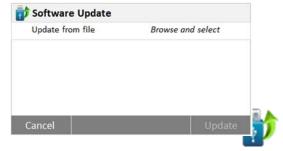

Software update.

Note: For the rest of the Menu navigation please kindly refer to Instruction Manual.

#### **CHAPTER 2 – TROUBLE SHOOTING**

# 2.1 Trouble shooting

This section of the manual contains troubleshooting information. To isolate specific problems, use Table 2-1, Problem Solver. Follow all directions step by step. Make certain that the work area is clean. Handle scale components with care. Use appropriate Electro-Static Device.

#### 2.1.1 General Procedures for Troubleshooting

- 1. Do the most obvious, user-level remedies.
- 2. Check that internal parts are clean and free of debris.
- 3. Use the Problem Solver (Table 2-2) to locate the symptom. Follow the suggested remedies in the order they appear.
- 4. Visual Check: Examine the Load Cell for signs of bending, twisting or corrosion.
  - Clean the unit before evaluating any mechanical problems.
     Remove any debris inside the Housing.
  - Check condition of Keypad and Display, Dryer Unit with protective glass, Halogen Radiator, Reflector, Fan Grill, Leveling Feet, Rating Plate.
  - Examine the Housing for dents, bent Pan, Pan Support, Draft Shield or Heat Shield or signs of physical abuse.
  - Replace all damaged parts. See Chapter 5 for parts list.
  - Check the cables leading to the PCBs for cuts, abrasions or other signs of excessive wear and tear.
  - Examine the Load Cell for corrosion due to high humidity or exposure to chemicals. A Load Cell that is even slightly bent or corroded should be replaced.

In the event of erratic or fluctuating weight readings, isolate the problem to either the mechanical or the electronic area of the Moisture Analyzer.

If a problem arises that is not covered in this manual, contact Ohaus: www.ohaus.com.

## 2.2 Problem solver

| TABLE 2-1. PROBLEM SOLVER                                                          |                                                                                                    |                                                                                                    |  |
|------------------------------------------------------------------------------------|----------------------------------------------------------------------------------------------------|----------------------------------------------------------------------------------------------------|--|
| Symptom                                                                            | Possible Cause                                                                                                    | Remedy                                                                                                    |  |
| Moisture analyzer cannot be switched on. LED on Power switch does not light up.    | Power cord not plugged in or no power supply voltage.  Defective main fuse or Defective power supply fuse. Defective Power Switch or Power Board. | Check the power cord is plugged in. The power supply is designed for 100240 VAC, but the drying unit only for 110 or 230VAC. Check if correct drying unit is installed. Check fuses on back and on PSB. Replace if necessary. Replace Power Board, Power Switch. |  |
| Moisture analyzer cannot be switched on. LED on Power switch <b>does</b> light up. | Cable connections inside instrument not plugged in or defective.  Defective main PCB.                                                             | Plug in or replace cable.  Replace main PCB (include SD card and CPU).                                                                                                    |  |
| Some buttons do not                                                                | Defective keyboard.                                                                                                    | Replace keyboard.                                                                                                    |  |
| respond.                                                                           |                                                                                                    | (A new keypad overlay is needed)                                                                                                    |  |
| Portions of display do not light up.                                               | Defective display.                                                                                                    | Replace display.                                                                                                    |  |
| Halogen lamp does not switch on after "Start".                                     | Thermal overload device has tripped.  Defective temperature controller.                                                                           | Reset thermal overload device.  If resistance after resetting is >1 ohm,                                                                                                    |  |
|                                                                                    | Defective halogen lamp.                                                                                                    | replace. Replace if resistance > 20 Ohms (check whether 100 or 230 VAC).                                                                                                    |  |
|                                                                                    | Temperature sensor not plugged in or defective.                                                                                                   | Plug in or replace sensor.                                                                                                    |  |
|                                                                                    | Defective power supply board. Defective CPU board.                                                                                                | Replace power supply board. Replace CPU board.                                                                                                    |  |
| Halogen lamp<br>switches off before<br>end of test.                                | Incorrect Halogen bulb                                                                                                    | Check voltage rating on bulb.                                                                                                    |  |
| Temperature rises above 230° C.                                                    | Defective temperature sensor. Defective Power Switch. Defective Power board. Defective Control Board. Defective Main PCB.                         | Replace temperature sensor. Replace Power Switch. Replace Power Board. Replace Control Board. Replace Main PCB.                                                                                                    |  |

| TABLE 2-1. PROBLEM SOLVER   |                                                           |                              |  |
|-----------------------------|-----------------------------------------------------------|------------------------------|--|
| Symptom                     | Possible Cause                                            | Remedy                       |  |
|                             |                                                           |                              |  |
| Unstable weight indication. | The air current which cools the weighing cell is blocked. | Clean the ventilation grill. |  |
| Zero blinking               | Defective Load cell                                       | Replace load cell            |  |

## 2.3 Testing

Before servicing the MB90 and MB120 Moisture Analyzer, an operational test and various performance tests should be made to ascertain whether or not the unit meets specifications. Turn the Moisture Analyzer on and allow it warm up for at least one hour before performing these tests. Make sure the test area is free from drafts and the surface that the Moisture Analyzer rests on is level and vibration free. It is recommended that an ASTM Class 1 or OIML Class E2 Tolerance mass be used for the performance tests and adjustments.

#### 2.3.1 Operational Test

- 1. Locate a suitable power source for the Moisture Analyzer. Check the voltage rating of the Moisture Analyzer.
- 2. Plug the Power Cord into a suitable power source.

**Note**: If possible, record original customer settings so that after repairs, the Moisture Analyzer can be returned in a satisfactory operational mode.

**Note:** For additional tests, see Chapter 4, Final Testing.

#### **CHAPTER 3 – MAINTENANCE PROCEDURES**

#### 3.1 Preventive maintenance

Ohaus moisture analyzers are precision instruments and should be carefully handled, stored in a clean, dry, dust-free area, and cleaned periodically. Follow these precautionary steps:

- When a moisture analyzer has had chemicals or liquids spilled on it, all exterior surfaces should be cleaned as soon as possible with warm water on a damp cloth.
- Do not leave a mass on the moisture analyzer when it is not in use.
- Allow time for the moisture analyzer to stabilize after moving it from an area which is at a
  different temperature than the area where it is to be operated. Allow one hour for each
  5°F (2.7°C) temperature change before using the Analyzer. After temperature
  stabilization, allow an additional 20 minutes after turning the unit on, for the electronics
  to stabilize.

#### 3.1.1 Preventive Maintenance Checklist

The moisture analyzer should be inspected and checked regularly, as follows:

- 1. Remove the Pan Handler Pan Support, and Draft Shield to inspect and clean the area beneath the Pan.
- 2. Clean the outside using a damp cloth with warm water.

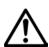

#### CAUTION

DO NOT USE CHEMICAL CLEANERS OR SOLVENTS OF ANY TYPE. SOME CLEANERS ARE ABRASIVE AND MAY AFFECT THE FINISH.

- 3. Check the Power Cord for broken or damaged insulation.
- 4. Make a visual inspection for faulty connectors, wiring, and loose hardware.

#### 3.2 Preventive measures

Common hand tools are sufficient to disassemble the MB90 and MB120 moisture analyzers. Turn the Analyzer off and unplug the power cord before you begin.

Warning: Disconnect from power supply and allow heating module to cool!

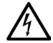

#### Use electrostatic protection when servicing!

Electrostatic damage is difficult to detect, because the faults it causes are not clear-cut. MOS switching transistors with electrostatic damage have substantially higher, thermically unstable leakage currents. As a result, the Moisture Analyzer drifts more and the display can fluctuate similar to when there is a draft.

# **CHAPTER 3 – MAINTENANCE PROCEDURES**

To avoid electrostatic damage during production, conducting floors, controlled air humidity, and EMC mats are used. When servicing the unit it is also advisable – as soon as the instrument is opened – to neutralize

electrostatic charges.

### 3.3 Opening the MB90 and MB120

- 1. Lift the top.
- 2. Remove the Sample Pan, Pan Handle, Pan Support, Draft Shield and Tray Pan. Inspect the interior and exterior. (See Figure 3-1.)
- 3. Remove the Analyzer In use cover.
- 4. Turn the Analyzer around, remove the 4 foots to locate the 4 screws securing the housing in place:

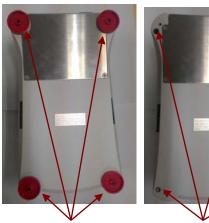

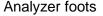

Bottom housing screws

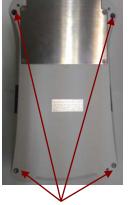

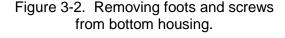

- 5. Holding the housing and heating chamber in hand and carefully flip the Analzer upwards.
- 6. Gently lift the Top Housing so the rear stays in place and the front rises.

Note: Care need to be taken as there are cables connections from the heating chamber to the control board (See Figure 3-3)

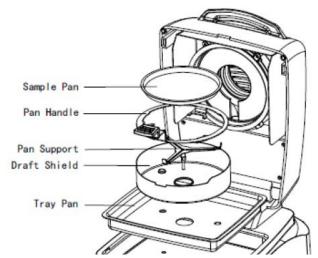

Figure 3-1. MB90/120 with top open.

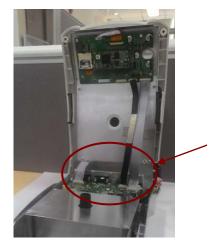

Cables attached

Figure 3-3. Lifting the Housing.

32

7. Remove the 3 cables, grounding wire and 1 set of wire connected to the control board. (See Figure 3-4.)

Remove cables and wire.

- A- Cable to Lid sensor board
- B- Cable to Main PCB
- C- Cable to Main PCB
- D- Wire to Heating chamber
- E- Grounding cable

Note: Take note on the cable routing.

8. Lift the top housing off and set it aside.

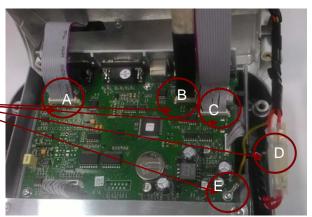

Figure 3-4. Three screws in Top Housing.

# 3.4 Replacing the power PCB and power switch

- 1. Flip the Analyzer around and locate the Power PCB compartment.
- 2. Remove the Analyzer two back foots.

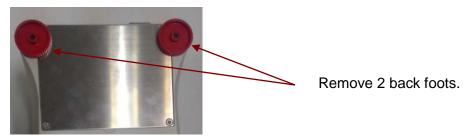

3. Remove the 4 screws securing the power board compartment.

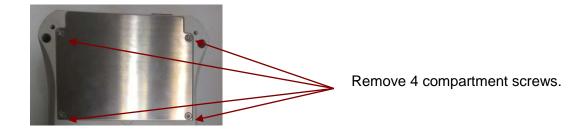

4. Below show the Analyzer Power Switch and Power Board.

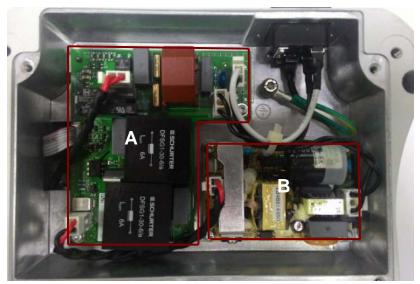

Note: Take note on the cable and wire routing.

- A- Power Board
- B- Power Switch

5. Replacing the Power Board PCB by removing the below cables from the PCB. Locate the two screws securing the PCB and remove the screws (top right, bottom left).

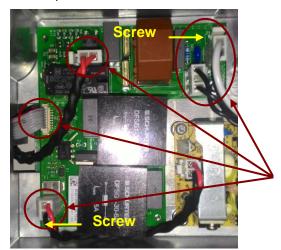

Remove cables from Power Board

- 6. Remove the Power Board from compartment.
- 7. Replacing the Power Switch PCB by removing two cables from the PCB. Locate and remove the 4 screws at 4 corners of the PCB which securing the PCB in the compartment.

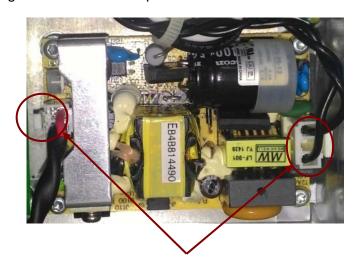

Removing cables from Power Switch PCB.

8. Remove the Power Switch from the compartment.

Note: When there is power cycling the Power Switch PCB the LED will light up. If the LED does not light up possible defectiv or main fuse in the AC plug is open circuit and need to be replied.

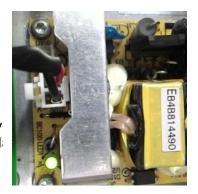

## 3.5 Replacing the AC plug fuse

1. Locate the main fuse compartment which is located in the AC plug at the back of the Analyzer.

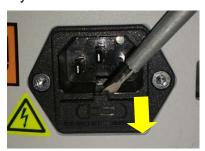

2. Replace an open circuit fuse.

### 3.6 Replacing the AC plug

- 1. Open the Analyzer Power Compartment (Refer to 3.4).
- 2. Remove the two cables connected from the AC Plug to the Power Board and the Grounding wire to the Analyzer base.

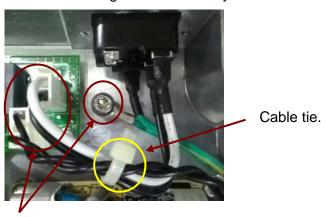

Remove cables and Grounding Wire.

Note: Take note on the two cables which are tied together as shown above make sure you do the same when replacing the AC Plug. Both AC Plug and cable tie is as a kit as below along with others cable sets.

30246957 SP, Base Cable Kit, MB90 MB120

3. Locate and remove the two screws securing the AC plug to the housing.

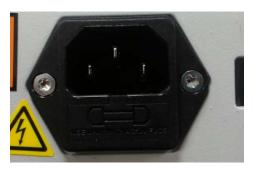

4. Remove and replace the AC Plug by shifting the plug upwards.

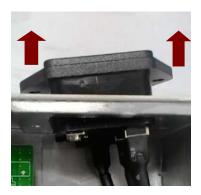

## 3.7 Replacing the control board

- 1. Open the Analyzer (Refer to 3.2)
- 2. Detach the Top Housing.
- 3. Locate the Control Board which is above the load cell.
- 4. Locate the 5 screws securing the Control Board to the housing and detach the load cell cable and cable from Control Board to Power Board.

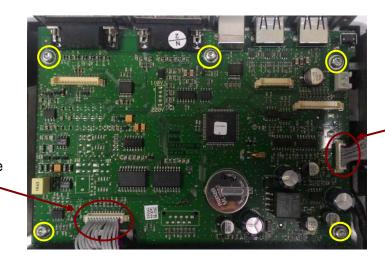

Cable from Control Board to Power Board.

Load cell cable

5. Remove and replace the Control Board.

Note: Software upload via Service and Repair Tools is needed when replacing the Control Board.

# 3.8 Replacing the main PCB

- 1. Open the Analyzer (Refer to 3.2).
- 2. The Main PCB is located at the Top Housing.

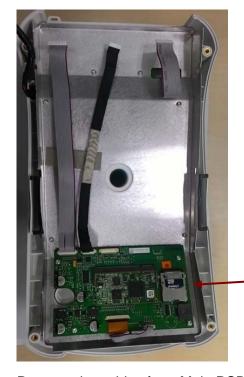

Cables to Control Board.

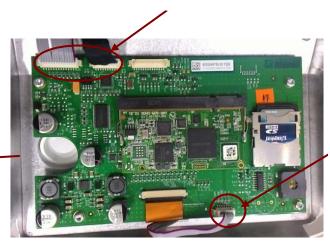

Cables to Keyboard.

- 3. Remove the cables from Main PCB to Control Board and cable to key board.
- 4. Locate and remove the 4 screws that secure the Main PCB to housing.

5. Remove and replace the Main PCB.

Note: Software upload via Service and Repair Tools is needed when replacing the Main Board. The new Main board spare part includes the Main PCB, CPU (with WinCE license sticker) and SD Card.

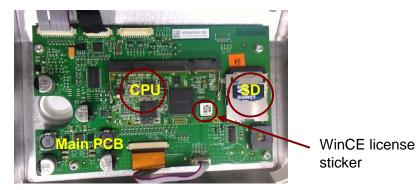

## 3.9 Replacing the load cell

- 1. Open the Analyzer (Refer to 3.2)
- 2. Detach the Top Housing.
- 3. Locate the Load Cell.
- 4. Remove the Load Cell metal plate by removing the 4 screws securing the plate.

Load cell metal plate

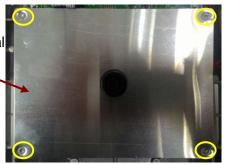

Screws holding the Load Cell metal plate.

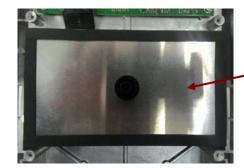

Load cell metal cover

After Load Cell metal plate removed.

- 5. Lift up the Load Cell metal cover you will see the Load Cell kit.
- **6.** Remove the Load Cell cable from the Main PCB and remove the 6 screws securing the Load Cell kit.

Remove load cell cable from Main PCB

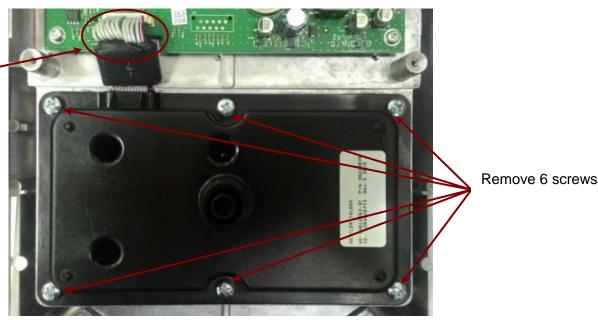

7. Remove and replace the Load Cell kit.

# 3.10 Replacing the load cell accessory kit

The load cell accessory kit consist of the below.

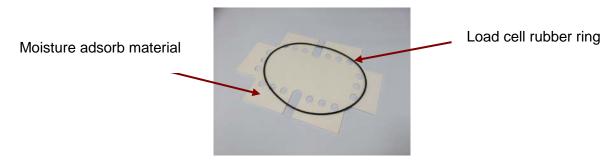

#### Moisture adsord material:

1. After removing the Load cell kit from its compartment (Refer to 3.9) you will see the moisture absorb material (as shown above and below pictures).

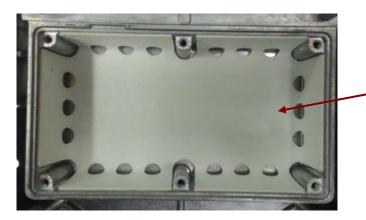

Moisture adsorb material

2. Discard and replace this Moisture adsorb material when is in bad condition.

Note: The purpose of this Moisture adsorbs material is to adsorb moisture content in the load cell compartment to protect the load cell performance. After replacing this material it is advised to let the material set for a day before performing any weight calibration to the Analyzer.

Load cell rubber ring:

- 1. Open the Analyzer (Refer to 3.2)
- 2. Detach the Top Housing.
- 3. Locate the Load Cell.
- 4. Open the load cell (Refer to 3.9)
- 5. You will able to locate the rubber ring on the load cell kit as shown in below picture.

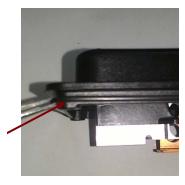

Load cell rubber ring

6. The rubber ring needs to be replaced if ware and tare is detected.

Note: DO NOT Stress the rubber ring when inserting into the load cell kit.

## 3.11 Replacing the heating chamber parts

## 3.11.1 Opening the Heating Chamber Compartment.

- 1. Lift up the heating chamber.
- 2. Remove the Sample Pan, Pan Handle, Pan Support, Draft Shield and Tray Pan (3.2)
- 3. Remove the chamber metal lid cover and plastic lid cover.

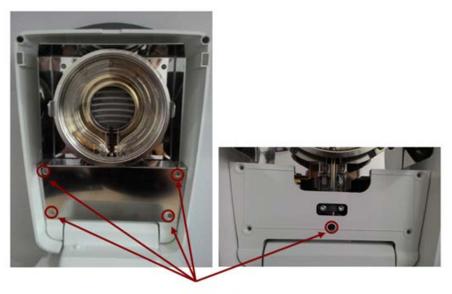

Remove screws

4. After removing the compartment heating chamber components expose as below.

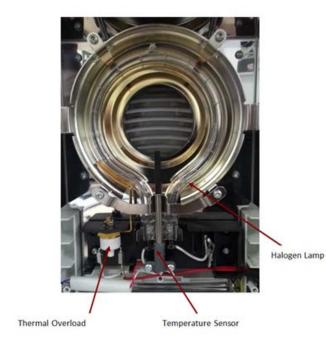

- 1. Thermal overload.
- 2. Temperature sensor.
- 3. Halogen Lamp.

### 3.11.1.1 Replacing the Temperature sensor.

- 1. Remove the temperature wire from its protective sleeve.
- 2. Detach the wire connection as show below.

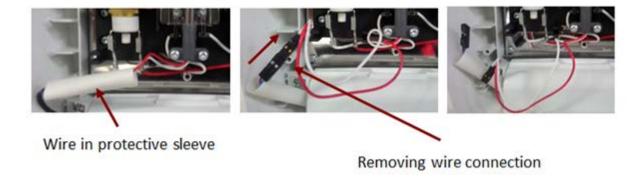

3. Remove the two screws holding the temperature sensor in position.

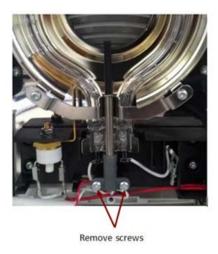

4. Remove and replace the temperature sensor when necessary.

### 3.11.1.2 Testing the Temperature Sensor and Cable

- 1. Remove the temperature sensor cable from its protective sleeve.
- 2. Disconnect the cable and Connect probes to the Temperature Sensor Cable's

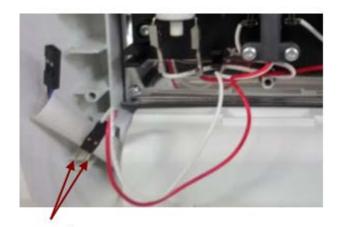

Connect probe

- 3. Measure resistance: it should be approximately 1,000  $\Omega$ .
- Open and close the Top Housing while checking for an intermittent cable problem.
   Readings should not fluctuate during this test.
- 5. If resistance and flex tests (3 & 4 above) are OK, the Temperature Sensor is good. If not, replace the cable or sensor.

#### 3.11.1.3 Replacing the Halogen Lamp.

- 1. Open the lid. (3.10.1)
- 2. Remove the chamber glass by following the below steps.
  - Gently separate the two metal clips which securing the chamber glass in position.

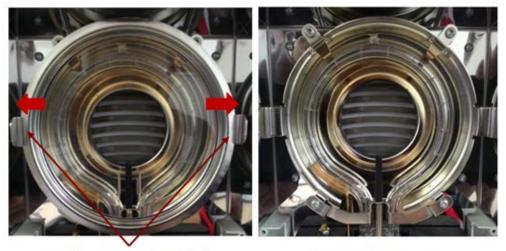

Gently separating the metal clip

Chamber glass removed

- 3. Remove the temperature sensor. (3.10.1.1)
- 4. Remove the two screws securing the temperature sensor holder in place.

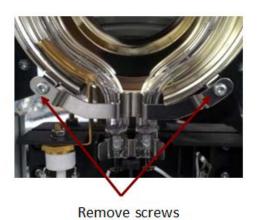

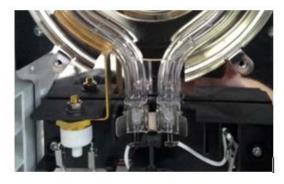

Temperature sensor holder removed

Use both fore fingers to spread the clamping spring to the left and right and at the same time use both thumbs to lift the Halogen lamp carefully upward out of the clamping springs.

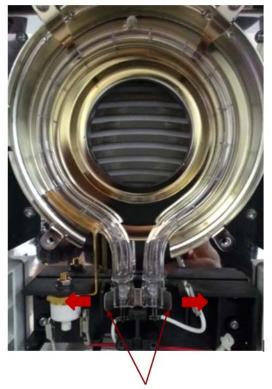

Gently apply pressure and push the clips to the opposite direction

6. Remove and replace a defective halogen lamp.

#### Note:

The two ends of the Halogen lamp must not be bent toward or away from each other; otherwise, the glass tube will break

Typical lift span of a halogen lamp is approximately 5000 heating hours.

### 3.11.1.4 Replacing the Thermal Overload.

- 1. Open the lid (3.11.1).
- 2. Remove the Temperature sensor (3.11.1.1)
- 3. Remove the halogen lamp if necessary (3.11.1.3)
- 4. Remove the two wires connected to the Thermal overload.

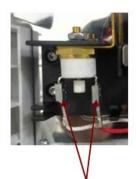

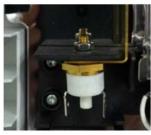

Remove two wires

5. Use a wrench to loosen the nut which securing the Thermal overload in place.

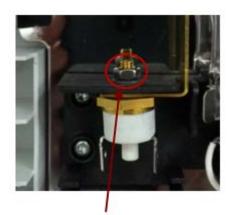

Remove the nut

- 6. After removing the nut glide the Thermal Overload from the chamber housing.
- 7. Remove and replace the Thermal Overload.

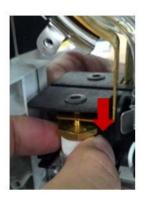

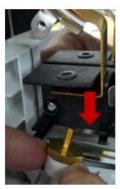

#### Note:

During this step care is needed to avoid breaking the Halogen lamp. (if the halogen lamp still attached).

### 3.11.1.5 Installing the Thermal Overload.

- 1. Install the component by reversing steps mention in 3.11.1.4.
- 2. Install back the Thermal overload following the below parts install sequence.

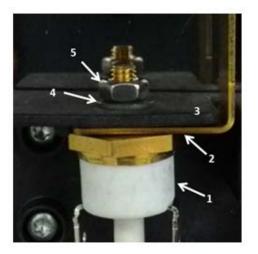

Insert the Thermal Overload (1) bold through the hole in the base of its blade (2) and through the housing bracket (3). Through the washer (4) and nut (5).

#### 3.11.1.6 Testing the Thermal Overload.

- 1. Performing a continuity test on the Thermal Overload; with power to the unit off, use an ohm meter to measure resistance between the devise's poles. Resistance should be zero  $\Omega$ . If so, the devise is in good working condition if not continue to step 2.
- 2. Press the devise's reset button. Then re-test.

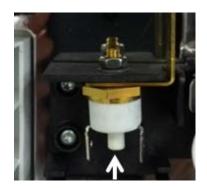

- 3. If test fails, replace the components.
- 4. Reassemble the Heating Unit.
- 5. Perform a Temperature Calibration. (See Appendix A.2)
- 6. Conduct Performance Tests.

# 3.11.2 Replacing Top Housing Components.

- 3.11.2.1 Removing the top housing cast iron plate.
- 1. Open the Analyzer and remove the Main PCB (3.8)
- 2. Remove the top housing cast iron plate by removing the 6 screws as shown below.

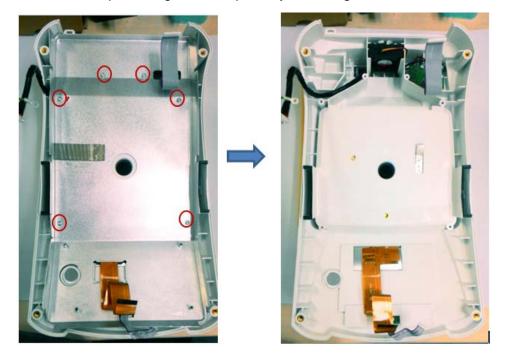

3. You will see the below components.

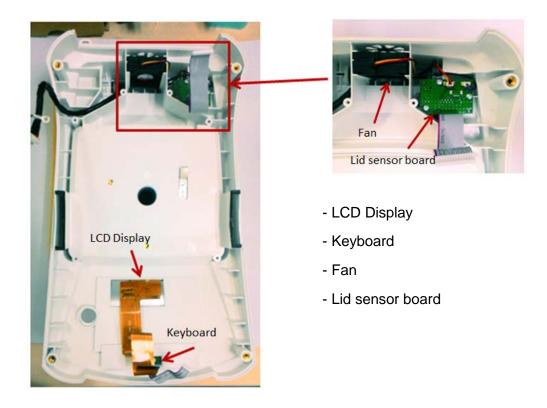

### 3.11.2.2 Replacing the Fan.

- 1. Open the Analyzer and remove the Main PCB (3.8)
- 2. Remove the housing cast iron plate (3.11.2)
- 3. Locate the Fan.
- 4. Remove the Fan cable connected to the Lid sensor board.

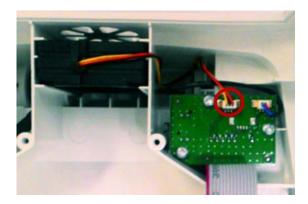

5. Remove and replace the Fan.

#### 3.11.2.3 Replacing the Lid sensor board.

- 1. Open the Analyzer and remove the Main PCB (3.8)
- 2. Remove the housing cast iron plate (3.11.2)
- 3. Locate the Lid sensor board.
- 4. Remove cable from Fan and to temperature sensor, remove the 3 screws holding the board is place.

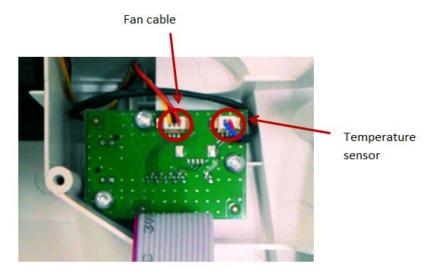

5. Remove and replace the Lid sensor board.

### 3.11.2.4 Replacing the LCD display.

- 1. Open the Analyzer and remove the Main PCB (3.8)
- 2. Remove the housing cast iron plate (3.11.2)
- 3. Locate the LCD display.

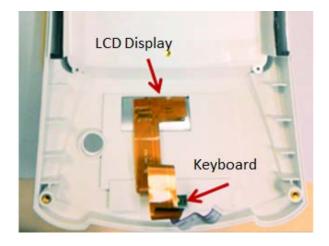

- 4. Use a broad blade, such as a wide X-Acto<sup>™</sup> knife, to remove the label. Clean the glue residue from the Housing surface.
- 5. Remove and replace the LCD display.
- 6. Then carefully place the new label where the old one was.

#### 3.11.2.5 Replacing the Keyboard.

- 1. Open the Analyzer and remove the Main PCB (3.8)
- 2. Remove the housing cast iron plate (3.11.2)
- 3. Locate the Keyboard.

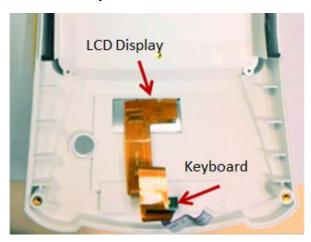

- 4. Use a broad blade, such as a wide X-Acto<sup>™</sup> knife, to remove the label. Clean the glue residue from the Housing surface.
- 5. Remove and replace the Keyboard.
- 6. Then carefully place the new label where the old one was.

#### 3.11.2.6 Replacing the Label.

1. Use a broad blade, such as a wide X-Acto<sup>™</sup> knife, to remove the label. Clean the glue residue from the Housing surface. Then carefully place the new label where the old one was.

### **CHAPTER 4 – FINAL TESTING**

### 4.1 Final tesing

Before servicing the MB90 or MB120 Moisture Analyzer, an operational test and various performance tests should be done to determine if the unit meets specifications. Turn the Moisture Analyzer on and allow it warm up for at least one hour before performing these tests.

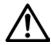

#### NOTE:

Make sure the test area is free from drafts and the surface the Analyzer rests on is level and vibration-free. An ASTM Class 1, or OIML Class E2 Tolerance mass should be used for the performance tests and adjustments.

### 4.2 Operational Test

Check the Analyzer's voltage rating, and plug the Power Cord into a suitable power source.

## 4.3 LCD Display Test

Turn the Moisture Analyzer on, and ensure the LCD are display normal with no missing segment.

### 4.4 Performance Tests

Accurate performance is determined by a series of three performance tests: Precision, Off-Center Load and Centered Load. The displayed readings are compared with the tolerances listed in Table 4-1. Before starting the performance tests, level the Moisture Analyzer.

TABLE 4-1. TYPES OF PERFORMANCE TESTS & TOLERANCES

| PERFORMANCE TEST          | Tolerance: MB90                         | Tolerance: MB120                         |
|---------------------------|-----------------------------------------|------------------------------------------|
| Precision (Std Deviation) | ±0.2g                                   | ±0.2g                                    |
| Repeatability (Std Dev)   | 0.18% (3g sample)<br>0.05% (10g sample) | 0.05% (3g sample)<br>0.015% (10g sample) |

Note: Ideal test sample e.g. 5% +/-1% NaCl solution is required for moisture repeatability test.

The following performance tests are used to evaluate the Moisture Analyzer operation before and after repairs. Each Moisture Analyzer tested must meet the requirements specified in each test as well as the specifications listed in Table 1-1. A Moisture Analyzer which passes each of these three tests meets the manufacturing specifications.

#### 4.4.1 Precision Test

In Analyzer specifications, the term Precision means the Standard Deviation of a set of similar weight readings. To determine if an Analyzer meets the calculated Standard Deviation value in the Specification Table 4-1, perform the following test:

- 5. Tare the Analyzer. The reading on the display should be 0.000g.
- 6. Place a 50g mass on the *center* of the sample pan. Observe and record the reading when the stable indicator comes on.
- 7. Remove the mass. The reading should return to 0.000 within the published tolerance when the stable indicator is on.
- 8. Repeat this test for ten readings. If the standard deviation of the readings is less than the indicated tolerance, the Analyzer passes the Precision Test.

**CAUTION**: Remove the mass from the pan after testing.

#### **Adjustment**

If the deviation for any set of readings (using the same mass placed on the center of the pan) is greater than the indicated tolerance, the Moisture Analyzer does not meet the Precision Test specification. Inspect and correct the following areas:

- Check for mechanical obstructions: any foreign object touching any part of the moving pan linkage assembly will cause the Analyzer to fail the Precision Test. Inspect and correct as necessary.
- 2. An error in the Off-Center Load Test can affect the results of the Precision Test. Inspect and correct if necessary. (See Off-Center Load Test.)
- 3. Foreign material or debris between the pan and the base will cause the Analyzer to fail the test.
- 4. Vibrations, drafts or a non-level surface can cause failures.

### 4.4.2 Repeatability Test

Repeatability is the Standard Deviation of a set of similar readings.

#### Requirements:

- To perform this test, identical samples must be used for all readings.
- The test sample should be approximately 50 grams.
- Wear gloves when handling the sample.

Before starting a repeatability test, set up the instrument as follows:

#### **TEST PROCEDURE:**

- 1. Zero the instrument.
- 2. Using a test sample of approximately 50 grams, place the sample on the center of platform. Record the reading on the worksheet provided.
- 3. Remove the sample from the platform.
- 4. Repeat this test starting at Step 1 until you record a total of ten readings

Fill in the worksheet (Table 4-2) with the ten (10) readings.

TABLE 4-2. REPEATABILITY WORKSHEET

| TABLE 12. RELEATABLETT WORKSHEET |                       |                        |               |
|----------------------------------|-----------------------|------------------------|---------------|
| n                                | Reading               | Delta = Reading - Mean | Delta x Delta |
| 1                                |                       |                        |               |
| 2                                |                       |                        |               |
| 3                                |                       |                        |               |
| 4                                |                       |                        |               |
| 5                                |                       |                        |               |
| 6                                |                       |                        |               |
| 7                                |                       |                        |               |
| 8                                |                       |                        |               |
| 9                                |                       |                        |               |
| 10                               |                       |                        |               |
| n =                              | n = number of Reading |                        |               |

| 5. | Add the ten read | dings and | divide the total b | y 10 to find th | ie Mean ( | (average) | ١. |
|----|------------------|-----------|--------------------|-----------------|-----------|-----------|----|
|    |                  |           |                    |                 |           |           |    |

- 6. Mean = (Reading 1 + Reading 2 + Reading 3 + Reading 4 + Reading 5
- 7. + Reading 6 + Reading 7+ Reading 8 + Reading 9 + Reading 10) / 10

| wean = | Mean = | = |
|--------|--------|---|
|--------|--------|---|

#### 4.4.3 Repeatability Test

8. Calculate the Delta for each reading and record it in the work sheet.

Delta = Reading – Mean

- 9. Calculate the Delta x Delta for each reading and record in worksheet.
- 10. Add the ten Delta x Delta values and divide by 9
- 11. Calculate the Standard Deviation by applying the square root of the result from step 8.

| Standard Deviation = |  |
|----------------------|--|
|----------------------|--|

**Note:** If the Analyzer does not meet specifications, move it to a suitable location, ensure that it is level, and try again. If it still does not meet specifications, calibrate the unit and try again. (See Appendix A for Calibration.)

### 4.4.4 Linearity Test

This test is used to determine the linearity of the unit throughout its operating range. The masses used to perform this test can be utility masses.

**Note:** Due to the use of relative weighing and limited use of the weighing range in moisture analysis, linearity performance is not critical.

### **Linearity Test Mass**

Reference Mass: 10g

| PERFORMANCE<br>TEST | MB90 | MB120 |
|---------------------|------|-------|
| Load 1              | 10g  | 10g   |
| Load 2              | 40g  | 40g   |
| Load 3              | 80g  | 100g  |

NOTE:

All masses are nominal values. Be certain to use the same reference mass throughout the procedure.

- Place the reference mass on the pan, record the weight and remove.
- 2. Place Load 1 on the pan and press TARE.
- 3. Place the test mass on the pan, record the weight and remove.
- 4. Place Load 2 on the pan and press TARE.
- 5. Place the test mass on the pan, record the weight and remove.
- Place Load 3 on the pan and press TARE.
- 7. Place the test mass on the pan and record the weight.
- 8. The difference in the weights of the test mass should be within the Linearity tolerance in Table 1-1. If not, calibrate (see Appendix A.1) and repeat the test.
- 9. If the unit remains out of tolerance, the Load Cell may need to be replaced.

This section of the manual contains exploded views for MB90 and MB120. The exploded view drawings are designed to identify the parts which can be serviced on the scale in the field. Note that not all parts identified are available as spare parts – for current parts lists contact your local Ohaus distributor, or www.ohaus.com.

#### NOTE:

In all cases where a part is replaced, the scale must be thoroughly checked after the replacement is made. The scale **MUST** meet the parameters of all applicable specifications in this manual.

If further technical information is needed, please contact your local Ohaus distributor, or:

Ohaus Corporation
www.ohaus.com
7 Campus Drive, Suite 310
Parsippany, NJ 07054 USA

Tel: 973-377-9000

In the United States call toll free, 800-526-0659 between 8:00 a.m. and 6:00 p.m. EST.

# **CHAPTER 5 PARTS IDENTIFICATION & DIAGRAMS**

# 5.1 MB90 & MB120 parts

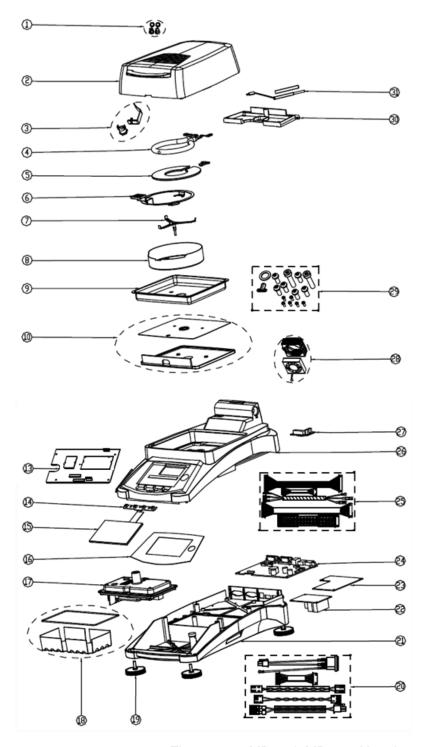

Figure 5-1. MB90 & MB120: Housing and Parts.

TABLE 5.1: MB90 & MB120 parts

| Drawing Item | Description        |
|--------------|--------------------|
| 1            | Hinge              |
| 2            | Lid                |
| 3            | Thermal Overload   |
| 4            | Halogen Bulb       |
| 5            | Glass              |
| 6            | Pan Holder         |
| 7            | Pan support        |
| 8            | Wind Ring          |
| 9            | Tray               |
| 10           | Air Channel Kit    |
| 13           | Main Board         |
| 14           | Key Board          |
| 15           | LCD                |
| 16           | Overlay            |
| 17           | Load Cell          |
| 18           | Load Cell Acc Kit  |
| 19           | Foot               |
| 20           | Base Cable Kit     |
| 21           | Bottom Housing     |
| 22           | Power Switch       |
| 23           | Power Board        |
| 24           | Control Board      |
| 25           | Heater Cable       |
| 26           | Top Housing        |
| 27           | Lid Sensor Board   |
| 28           | Fan                |
| 29           | Hardware Kit       |
| 30           | Lid Cover          |
| 31           | Temperature Sensor |

# APPENDIX A. Weight and temperature calibration

### A.1 Weight Calibration

The Moisture Analyzer can be calibrated with an external mass of 50 grams. Calibration of the Moisture Analyzer is not absolutely necessary for a correct moisture determination as the measurement is relative. The balance determines the weight of the sample before and after drying and the moisture is calculated on the basis of the ratio between wet and dry weights.

Nevertheless, you should calibrate the built-in balance under the following conditions:

- If this is stipulated by your quality assurance system (GLP, GMP, ISO 9001).
- If you suspect the analyzer has been abused.

Note: Do not cover the lid during any weight calibration

To calibrate the analyzer, proceed as follows:

Press the Setup button to access the Setup menu.

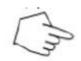

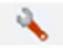

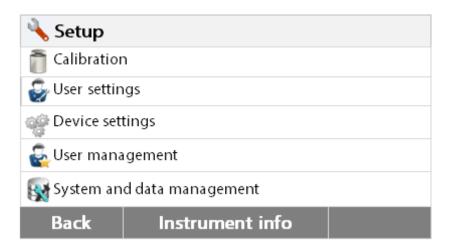

Press Back to return to Home screen.

Press the Weight and temperature calibration button to access calibration menu.

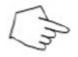

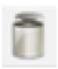

Press Back to return to previous step.

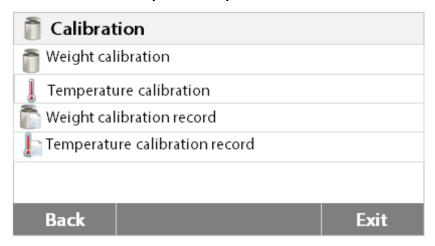

## Press the Weight adjustment-external button

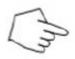

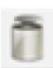

The display highlights the action you should take.

Follow the instructions on the display. Remove the sample pan. Place the required weight on the sample pan and remove the weigh from pan.

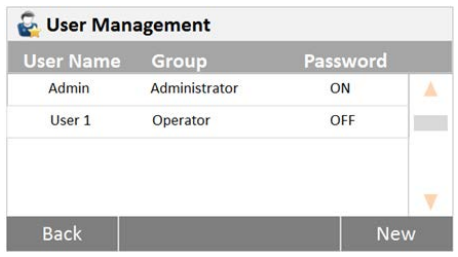

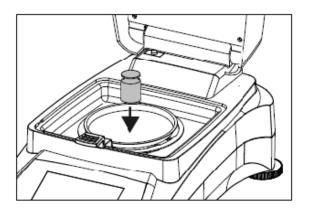

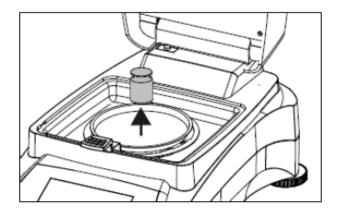

The display indicates if the calibration was successful.

| Weight calibration re                                                                            | ecord                                          |
|--------------------------------------------------------------------------------------------------|------------------------------------------------|
| 07.21.2015 – 09:18<br>Temperature<br>Nominal weight<br>Actual weight<br>Difference<br>Adjustment | 22.55℃<br>50.000g<br>50.007g<br>0.007g<br>Done |
| Back                                                                                             |                                                |

### A.2 Temperature Calibration.

You must have a temperature calibration kit to perform this procedure. If the Moisture Analyzer has been recently used, allow at least 30 minutes before performing calibration.

**Note:** The temperature calibration kit (11113857) is available as optional equipment.

Press Setup button to access the calibration menu.

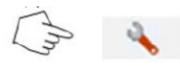

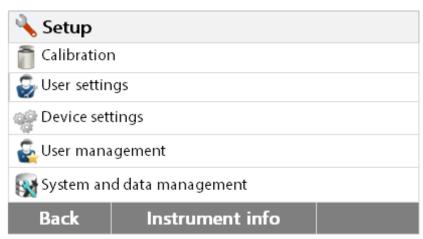

Press Back to return to Home screen.

Press Weight and temperature calibration button.

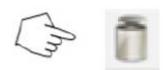

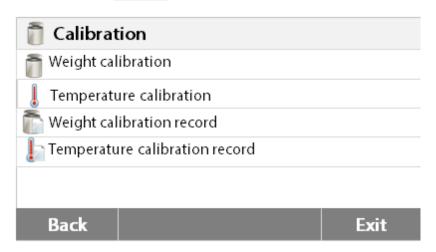

Press Back to return to previous screen.

64

Press **Exit** to return to Home screen.

Press Temperature calibration button.

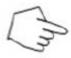

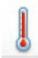

You are now prompted to remove the pan support. Place a temperature calibration unit and close the upper housing.

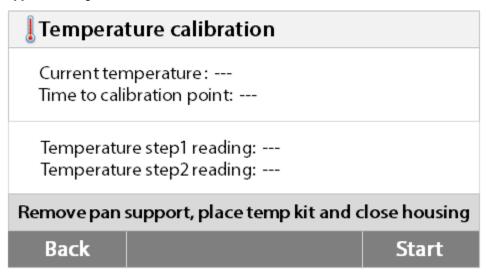

Press the **Start** to initiate the temperature calibration process. Follow the screen prompts throughout the process.

The dryer unit is heated to a temperature of 100°C. You can observe the progress on the display as the dryer temperature and count down period are displayed. After 15 minutes, read the thermometer through the inspection window on the cover and enter this temperature. Adjust the display reading to agree with the thermometer, and then press the **Enter** button. You have 15 minutes to make this adjustment, otherwise the calibration is terminated.

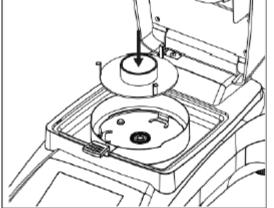

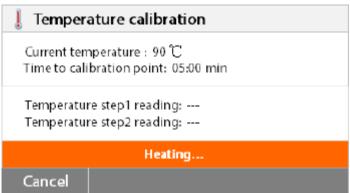

This is a two-point adjustment (100°C and 160°C). The dryer unit now heats to the second temperature (160°C). Adjustment of the temperature is defined by two points. Proceed exactly as you did for the first temperature. After you have set the display to agree with the thermometer, then press the **Enter** button.

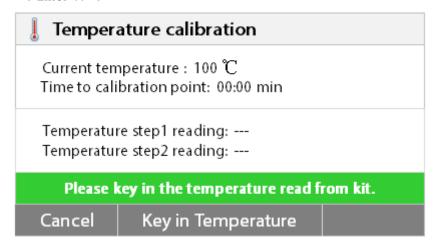

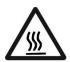

#### **CAUTION: Danger of burns.**

Be careful when removing the temperature calibration unit from the dryer unit as it can be very hot. Allow it to cool down by opening the cover before removing.

Remove the calibration unit. Replace the pan support in its proper positions.

# APPENDIX B. SOFTWARE SERVICE TOOL INSTRUCTIONS

WARNING: DO NOT USE THE COMPORT NAME 'SERVICE' AT THE BACK OF THE ANALYZER WHEN CONNECTING THE ANALYZER TO THE SERVICE AND REPAIR TOOLS.

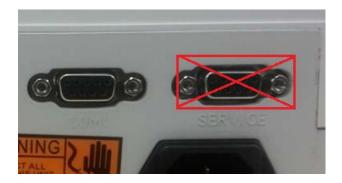

For the latest software service tool version and instructions on how to use it, please follow below steps:

- 1. Go to http://dmx.ohaus.com and log in with your username and password.
- 2. Go to View by product.
- 3. Open the folder 'Service Software'.
- 4. Open sub folder 'Service'.
- 5. Open sub folder 'Service Tools'.
- 6. Download tool and database file.
- 7. Open sub folder 'Service Manual'.

Note: Under 'Product Selection' kindly select MB90/120 MOISTURE.

MB90/120 Moisture is available in Ohaus Repair and Service Tools V2.1.2.6 above.

Note: Kindly download and use the update Service.mdb file from DMX.

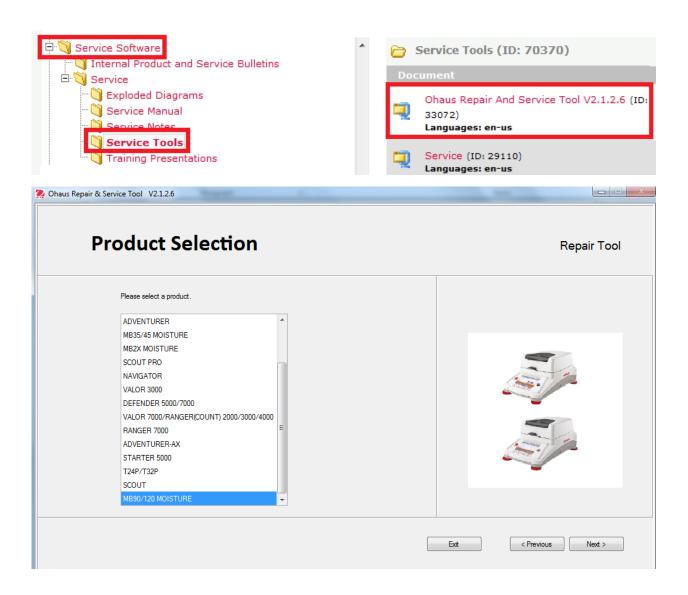

After selecting 'MB90/120 MOISTURE' under 'Product Selection' you will be able to see the below 'Function Selection' which support MB90/120 Moisture Analyzer.

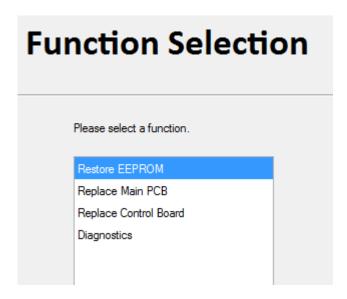

### **B.1 Restore EEPROM**

Restore EEPROM allows authorize service person to upload and restore the scale data.

Information such as below will need to provide to OHAUS in order to obtain the scale eif file.

- 1. Analyzer Model Number.
- 2. Analyzer Serial Number.
- 3. Analyzer Load Cell Serial Number.

Once **Restore EEPROM** is selected Write Image File will appear on screen, Click **Next** to allow you to set the **Com Port Configuration**.

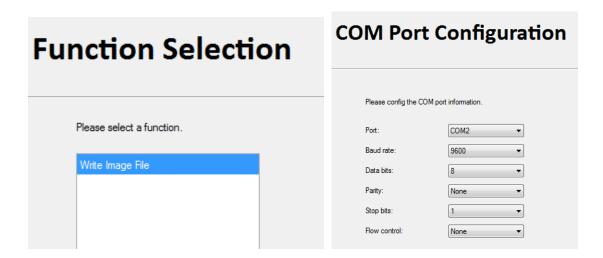

After completing the Comport configuration click **Next.** You will come to **Write Image File** page as shown below.

Fill in the below and click **Next** to complete the **Write Image File** process.

- 1. Analyzer Serial Number.
- 2. Analyzer Load Cell Serial Number.
- 3. Model Number.
- 4. Point to the Analyzer and Load Cell image file (eif files) provided by OHAUS.
- 5. Click **Next** to complete the **Write Image File** process.

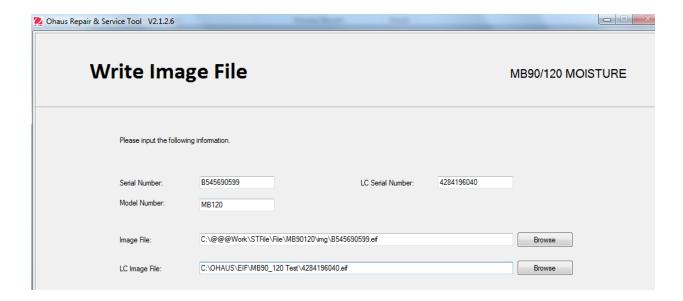

# B.2 Replace Main PCB.

If replacing a new Main PCB to the Analyzer one will need to perform the 'Replace Main PCB' function.

**Note:** Kindly take note at the right hand remark in RED with Picture as shown below before proceeding.

After powering up an Analyzer with new PC board, you will see the display screen as below indicating no software is installed. You will need to upload the software to a USB drive first before performing this function. Updated firmware is available on OH DMX,

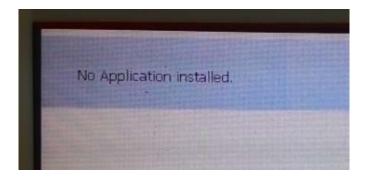

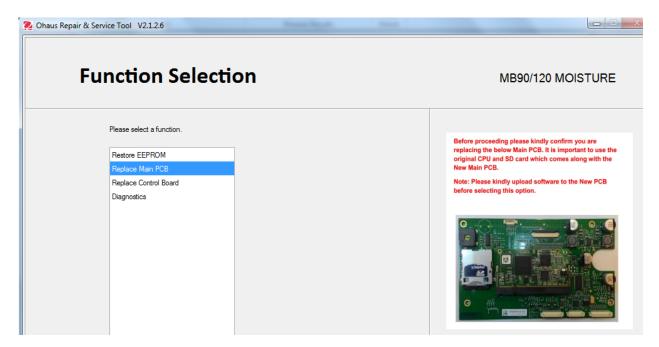

Information such as below will need to provide to OHAUS in order to obtain the scale eif file.

- 1. Analyzer Model Number.
- 2. Analyzer Serial Number.
- 3. Analyzer Load Cell Serial Number.

Once 'Replace Main PCB' is selected the **Com Port Configuration** option will appears, complete the configuration and click **Next.** You will see the bellow window.

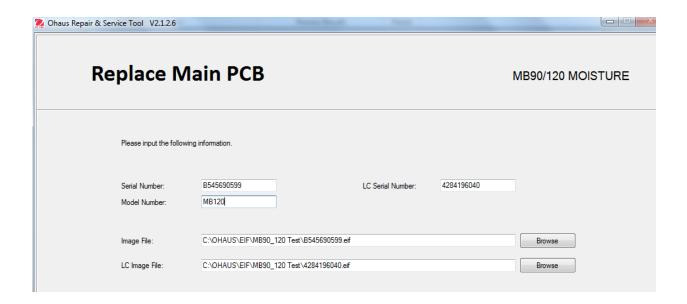

Fill in the below and click Next.

- 1. Analyzer Serial Number.
- 2. Analyzer Load Cell Serial Number.
- 3. Model Number.
- 4. Point to the Analyzer and Load Cell image file (eif files) provided by OHAUS.
- 5. Click **Next** to complete the **Write Image File** process.

Note: After completing the above information when you click 'Next' you will hear a beep sound from the Analyzer and the Analyzer will display the below message. Wait until the download process is completed then ONLY PRESS the 'OK' button on the Analyzer display in order for the Analyzer to re-boot (a normal re-boot would take approximately 20-30 sec).

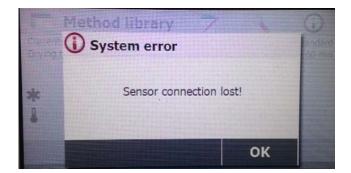

# **B.3 Replace Control Board.**

If replacing a new Control Board to the Analyzer one will need to perform the 'Replace Control Board' function.

Note: Kindly take note at the right hand remark in RED with Picture as shown below before proceeding.

The new Control Board will be pre-loaded with the Drying firmware but to make sure the firmware is updated one needs to upload the Analyzer firmware via the USB before performing this function. Updated firmware is available in OH DMX. Kindly refer to Appendix C on how to install MB90 and MB120 firmware.

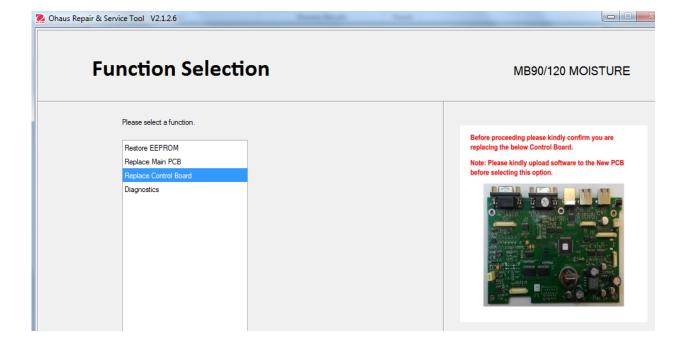

Information such as below will need to provide to OHAUS in order to obtain the scale eif file.

- 1. Analyzer Model Number.
- 2. Analyzer Serial Number.
- 3. Analyzer Load Cell Serial Number.

Once 'Replace Control Board' is selected the **Com Port Configuration** option will appear, complete the configuration and click **Next.** You will see the bellow window.

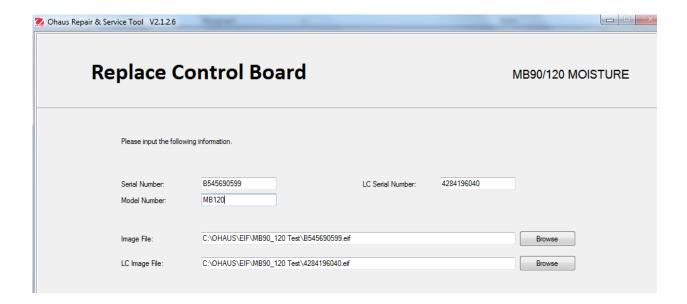

Fill in the below and click Next.

- 1. Scale Serial Number.
- 2. Model number.
- 3. Load Cell Serial Number.
- 4. Point to the Analyzer and load cell image file provided by OHAUS.
- 5. Click Next to complete the Replace Control Board process.

Note: After completing the information above and clicking next, you will hear a beep from the Analyzer and the Analyzer will display the message below. Wait until the download process is completed then ONLY PRESS the 'OK' button on the Analyzer display in order for the Analyzer to re-boot (a normal re-boot takes about 20-30 sec.).

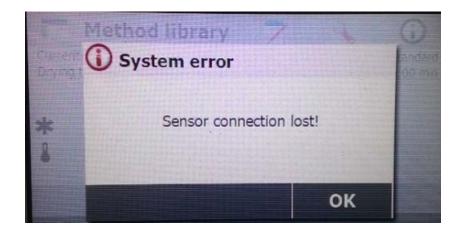

# **B.4 Diagnostics.**

Diagnostic act as a communication window between scale and Service and Repair Tools.

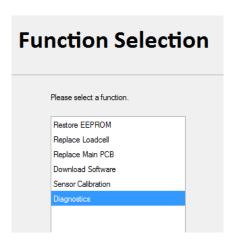

Once 'Diagnostic' is selected the **Com Port Configuration** option will appear. Complete the configuration and click **Next.** You will see the bellow window.

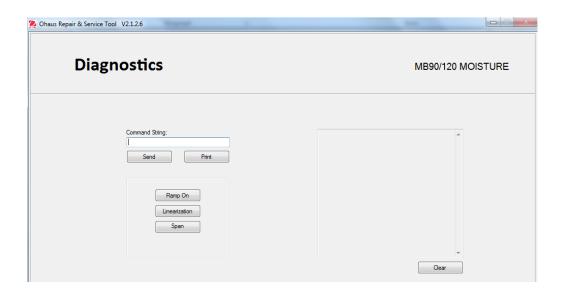

MB90/120 Diagnostics consists the below function.

- 1. Ramp A to D conversion information.
- 2. Linearization- Service Linearization (performing Service Linearization).
- 3. Span- Service Span (performing Service Span Calibration)

- 4. Key in scale command and press 'Send'. The right side window will show the response to the command.
- 5. MB90 and MB120 support the below print command.

| Command<br>Character | Description           |
|----------------------|-----------------------|
| V                    | Read SW Version       |
| TIM                  | Read/Set Current Time |
| DAT                  | Read/Set Current Date |

## **B.4.1 Ramp ON**

Select 'Ramp ON' the right hand window will show the A to D conversion signal from Load cell to Main PCB. Press again to terminate the function.

The Ramp Value is not important as long as the value is stable and responsive to load on the sample pan as shown below.

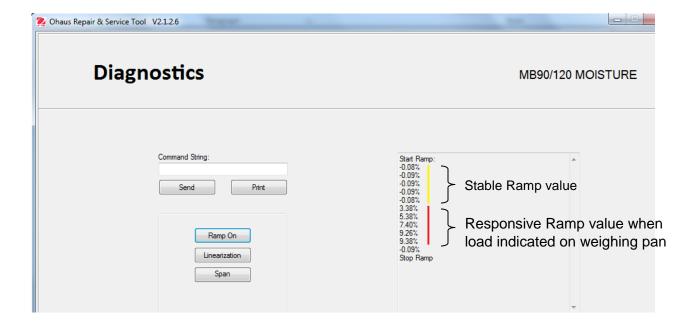

# **B.4.2 Linearization (Service Linearization Calibration)**

Selecting this function will allow the Analyzer to perform the Service Linearization calibration. Follow instruction on the Analyzer display screen when selecting this function.

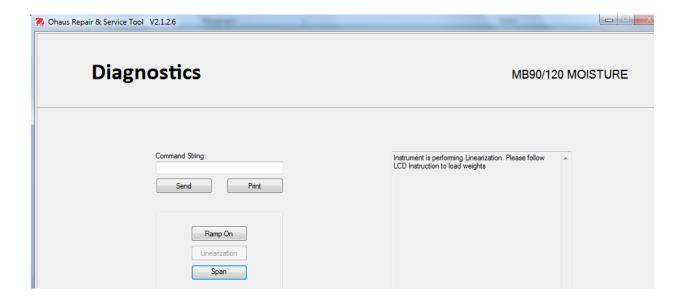

During Service Linearity Calibration below test weight is required.

| Model       | MB90        | MB120        |
|-------------|-------------|--------------|
| Test weight | 25g and 50g | 50g and 100g |

Note: Do not cover the lid during any weight calibration

### **B.4.3 Span (Service Span Calibration)**

Selecting this function will allow the Analyzer to perform the Service Span Calibration. Follow instruction on the Analyzer display screen when selecting this function.

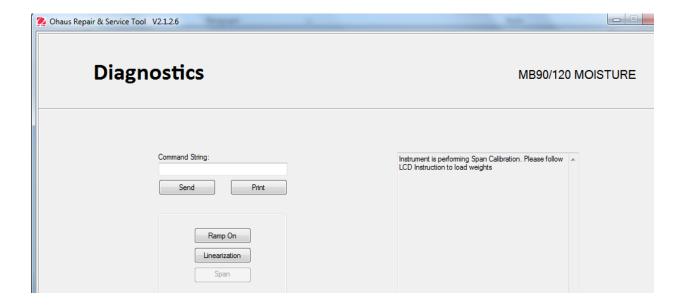

During Service Span Calibration below test weight is required.

| Model       | MB90 | MB120 |
|-------------|------|-------|
| Test weight | 50g  | 100g  |

Note: Do not cover the lid during any weight calibration

# APPENDIX C. DOWNLOADING ANALYZER FIRMWARE

#### C1. MB90\_MB120 Firmware

MB90 and MB120 Firmware can be uploaded from OHAUS support website (DMX)

Both Analyzers used the same firmware THEREFORE factory configuration will define the model of the Analyzer.

Since the firmware operated under MB90 and MB120 are different from the rest of OHAUS products there are no MOT or BIN files uploaded for this products.

## C2. Downloading MB90 and MB120 Firmware.

#### C2.1 software version SR1.03 or before

1. Obtain Analyzer firmware from DMX as below.

Under MB90 and MB120 Moisture Analyzer folder→Service→Service Tools.

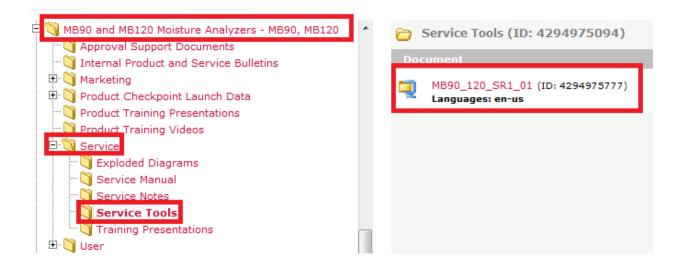

You will locate the file name 'MB90\_120\_SR1\_xx.zip' files on the right window. Download the file and un-zip the file into an empty USB thumb drive. After un-zipping the file drag all the files inside folder 'MB90\_120\_SR1-xx' into your thumb drive (you will have total 9 files).

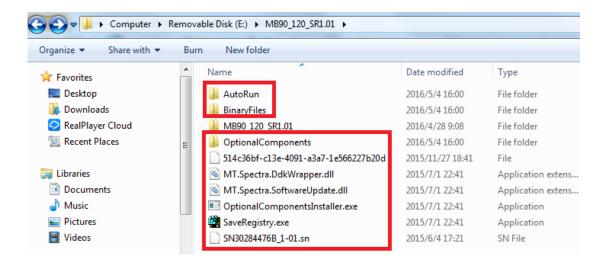

2. Insert the thumb drive into either one of the USB Host located at the back of the Analyzer.

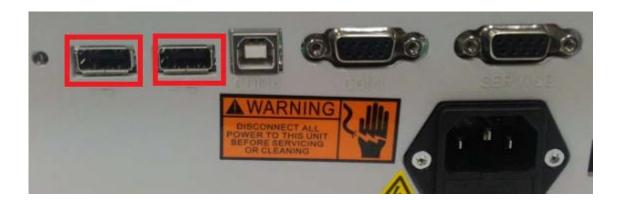

- 3. Switch ON the power, during power up the Analyzer will indicate the presence of the thumb drive and starts to locate the Autorun file from the thumb drive and start the firmware upload.
- 4. The firmware upload will not carry on if the below occurs.
  - All the 9 files stated above are still in the zipped folder.

- Analyzer will skip the firmware upload if its detected the files in the thumb drive is older version then the firmware uploaded in the Main PCB and Control Board.
- 5. The whole process will take around 30 sec to complete and during the process the Analyzer will have a onetime Auto Boot.
- 6. When you see the below screen only you remove the thumb drive and **RE-BOOT** the Analyzer to complete the firmware upload.

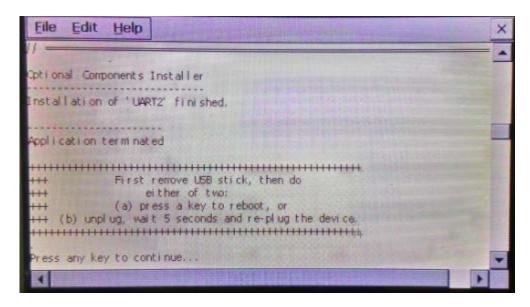

#### C2.2 software version SR1.10 or later

Obtain Analyzer firmware from DMX as step 1 in section C2.1

- 1, Turn on the analyzer
- 2, Plug the \*USB to the back of the analyzer 'USB Host com port'
- 3, Press the 'Setup button' to access the Setup menu, select 'System and data management' for the 'software update'

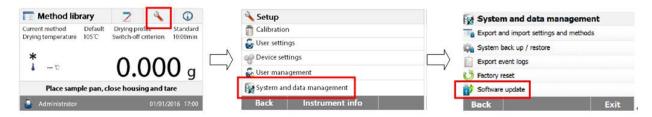

4, Step by step via pressing 'Update from file', 'UsbDisk' and 'SN30284476E\_1-10'

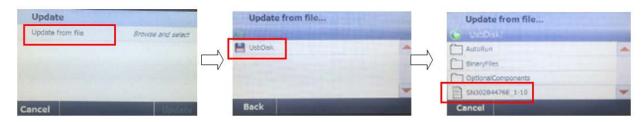

5, Press the 'Update', then pop out the confirm information, Press the 'Update' for the software installation

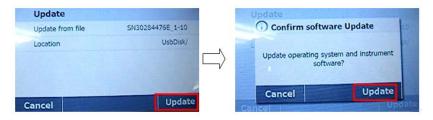

6, Update procedure takes about 5~10 minutes. During this time, there will be blank screen and information screens. The user must wait for the device to re-startup and go into a normal weighing screen

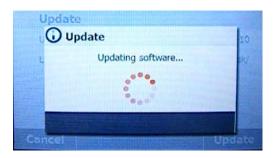

7, Check the software version as below picture

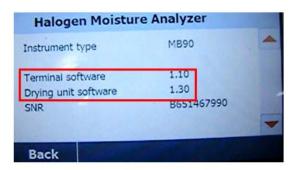

#### C3. Clear software

**Note:** This software is used for software corrupt issue.

#### Obtain Analyzer firmware from DMX as below

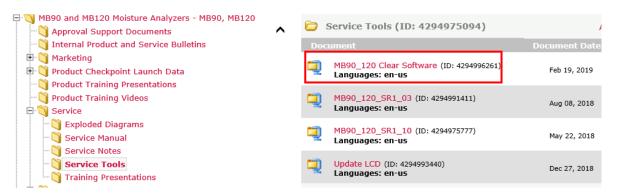

1. Un-zip 'ClearSR.zip' as below, copy all the 3 files in an empty Thumb drive.

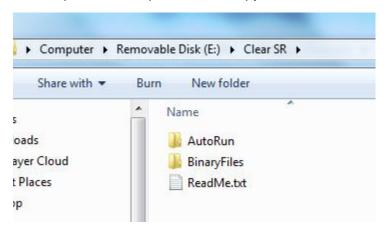

- 2. Plug the Thump drive into the back of the Analyzer and power up the unit.
- 3. Wait until the Analyzer displaying the below message, this show the software erase successful.

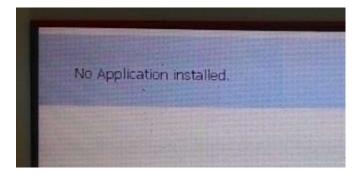

#### APPENDIX C DOWNLOAD ANALYZER FIRMWARE

- 4. Then follow 'Appendix-C' Downloading Analyzer Firmware in the Service Manual.
- 5. Restore the image file.
- 6. Complete the Image file upload and follow by Service Lin and Span calibration to complete the whole process. Perform Temp calibration if necessary.

**Note:** Once you had performed this action in an MB120, the Analyzer will back to factory default model which is MB90 after software download. Up-loading the Analyzer original image file following a Service Lin and Span will complete the action. Perform Temp calibration if necessary.

# C4. Reset the Analyzer Password.

If the user forgot the Administration/Supervisor/Operator password they can re-set MB120 by following the below instruction.

Obtain MB120 Password Reset from DMX as below.

Under MB90 and MB120 Moisture Analyzer folder→User→Software.

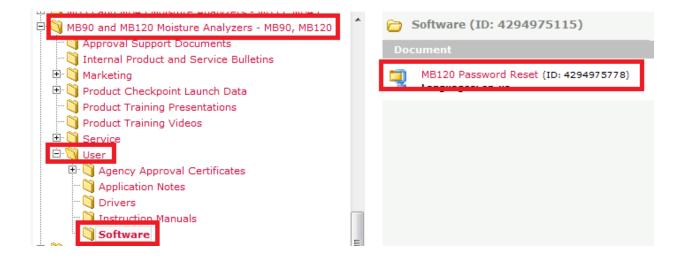

You will locate the file name 'MB120 Password Reset.zip' files on the right window. Download the file and un-zip the file into an empty USB thumb drive. After un-zipping the file drag all the files inside folder 'MB90\_120 Password Reset' into your thumb drive (you will have total 3 files).

#### APPENDIX C DOWNLOAD ANALYZER FIRMWARE

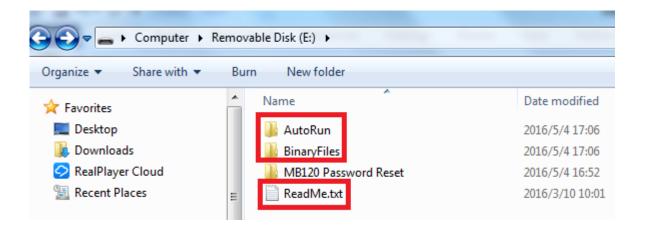

2. Insert the thumb drive into either one of the USB Host located at the back of the Analyzer.

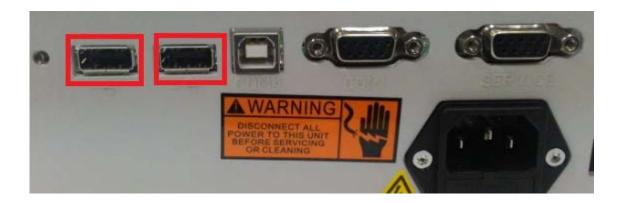

- 3. Switch ON the power, during power up the Analyzer will indicate the presence of the thumb drive and starts to locate the Autorun file from the thumb drive and start the password reset process.
- 4. Once the process is completed you will see the below on Analyzer Screen.

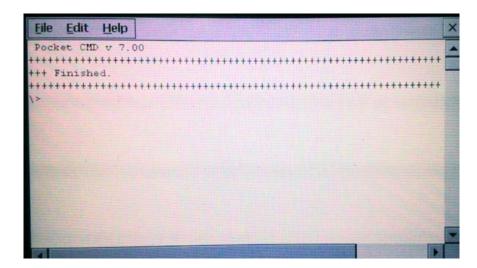

5. Remove the thump drive and **RE-BOOT**. The Analyzer after rebooting will then show the screen below after a successful password reset.

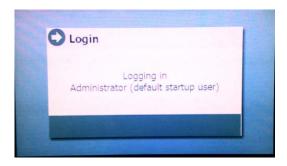

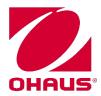